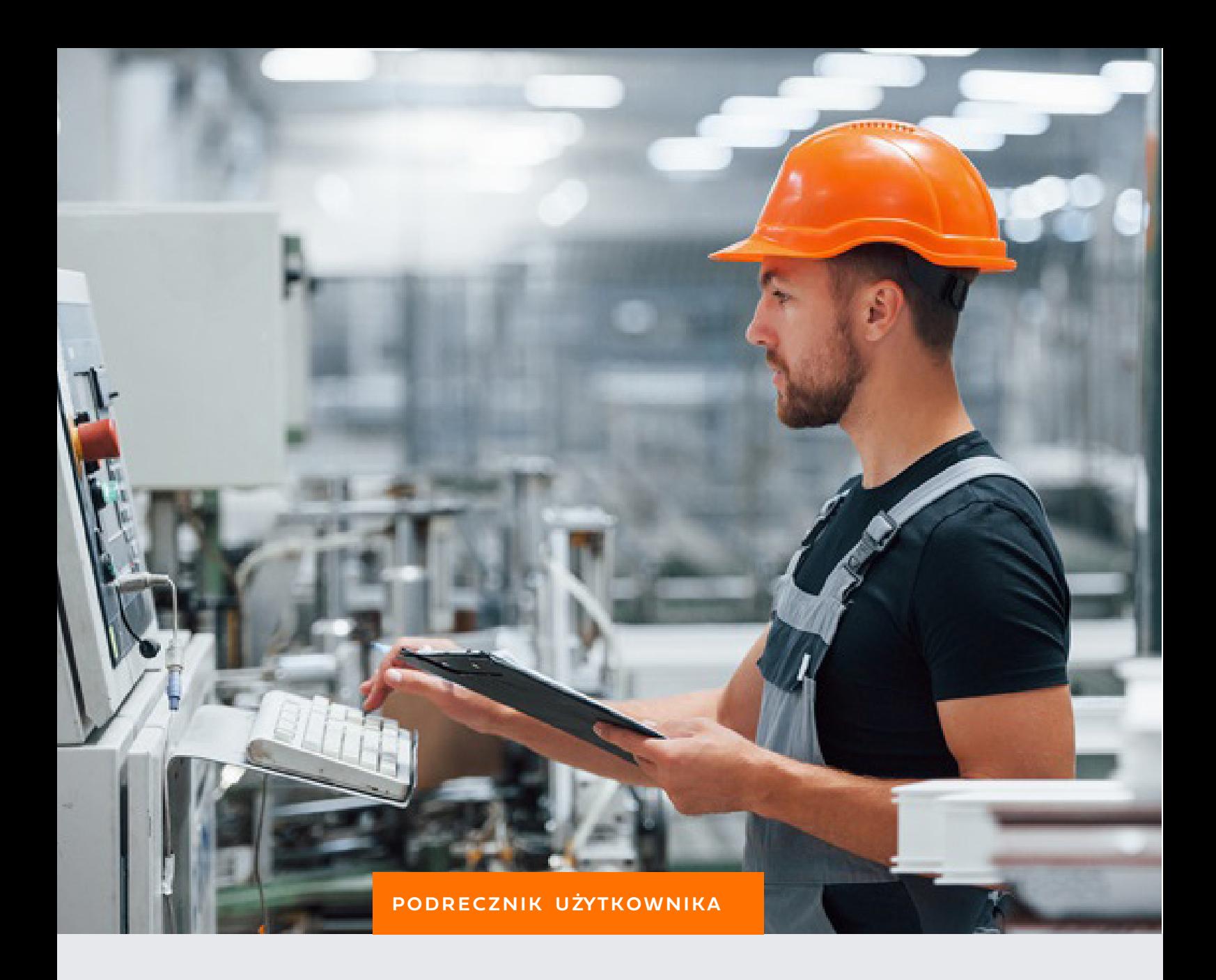

# PRODUKCJA

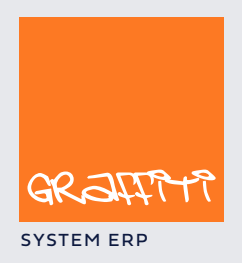

SYSTEM ERP STREAM ERP STREAM AND THE STREAM STREAM STREAM STREAM STREAM STREAM STREAM STREAM STREAM STREAM STREAM STREAM STREAM STREAM STREAM STREAM STREAM STREAM STREAM STREAM STREAM STREAM STREAM STREAM STREAM STREAM STR

#### **Definicje i kartoteki dla Produkcji. Pierwsze kroki w module produkcyjnym 3**

Konfiguracja sfery produkcyjnej 4 Kartoteki 9 Słowniki : przyczyn braków, typów operacji, operacji, narzędzi oraz rodzajów awarii Słownik stanowisk pracy, typów stanowisk oraz gniazd 11 Określanie zdolności maszyn 14 Słownik grup roboczych 15 Słownik tabel stawek dla pracowników 16

#### **Technologia dla wyrobu. Tworzenie, modyfikowanie, korzystanie 17**

Wprowadzanie technologii 19 Definiowanie pozycji technologii 20 Wydruki i analizy dla technologii 24

#### **Zlecenia produkcyjne. Tworzenie i zarządzanie 25**

Rodzaj i status zleceń 26 Przegląd i drukowanie listy zleceń 27 Wprowadzanie zleceń 28 Zamówienie produkcji a produkty zlecenia 28 Grupy robocze, makra dekretacji, oferty, plany produkcji i koszty pośrednie dla zlecenia 29 Tworzenie technologii zlecenia 30 Generowanie struktury produkcyjnej dla zlecenia 31 Technologia i zapisy zdarzeń dla produktu zlecenia 34 Harmonogram produkcji dla zlecenia 36 Zapotrzebowanie materiałowe dla zlecenia 41 Wydruki związane ze strukturą zlecenia 43

#### **Analizy dla zleceń. Lista zleceń — zarządzanie, zestawienia 45**

Koszty zleceń 47 Realizacja zleceń 48 Opcje 49 Dokumenty dla zleceń 51

#### **Plany produkcyjne. Krótkoterminowe i długoterminowe plany dla procesów produkcyjnych 52**

Krótkoterminowe plany produkcji 53 Zamówienia produkcji w realizacji 54 Automatyczne generowanie zamówień 55 Wybór metody generowania zamówień 55 Generowanie zamówień na podstawie nie zrealizowanych zamówień klientów 56 Generowanie zamówień na podstawie stanów magazynowych oraz rotacji towarów 57 Długoterminowe plany produkcji 62

# Definicje i kartoteki dla Produkcji

*Pierwsze kroki w module produkcyjnym*

#### **W tej części**

Konfiguracja sfery produkcyjnej 4

Kartoteki 9

Słowniki : przyczyn braków, typów operacji, operacji, narzędzi oraz rodzajów awarii 9 Słownik stanowisk pracy, typów stanowisk oraz gniazd 11 Określanie zdolności maszyn 14 Słownik grup roboczych 15 Słownik tabel stawek dla pracowników 16

#### **W tej części : definicje dla produkcji** Dowiesz się o :

- konfiguracji modułu produkcyjnego
- tworzeniu podstawowych kartotek produkcyjnych

**Belka przycisków Produkcji** Żeby wyświetlić zestaw przycisków uruchamiających funkcje produkcyjne, musisz wybrać polecenie Produkcja z menu Modułów, lub — prościej — wcisnąć kombinację klawiszy CTRL+G.

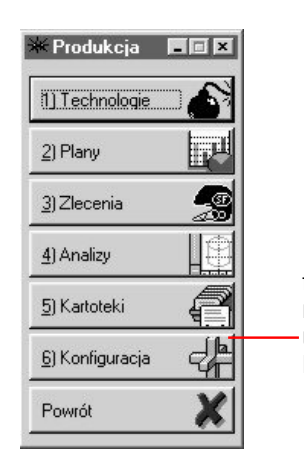

ten przycisk udostępni Ci możliwość zdefiniowania ustawień konfiguracyjnych dla Produkcji

# Konfiguracja sfery produkcyjnej

**Wywołanie okna konfiguracji** Kliknij przycisk Konfiguracja z belki przycisków dla Produkcji — w ten sposób wywołasz okno, w którym znajdziesz listę dotychczasowych zmian konfiguracji oraz dwa przyciski :

- Dopisz pozwoli Ci wprowadzić zmiany do ustawień konfiguracyjnych ; każda zmiana ustawień jest rejestrowana przez System (użytkownik, data i czas)
- Podgląd również wywoła okno ustawień konfiguracyjnych, z tym, że bez aktywnego przycisku Potwierdź (nie będziesz mógł wprowadzić jakichkolwiek zmian konfiguracji)

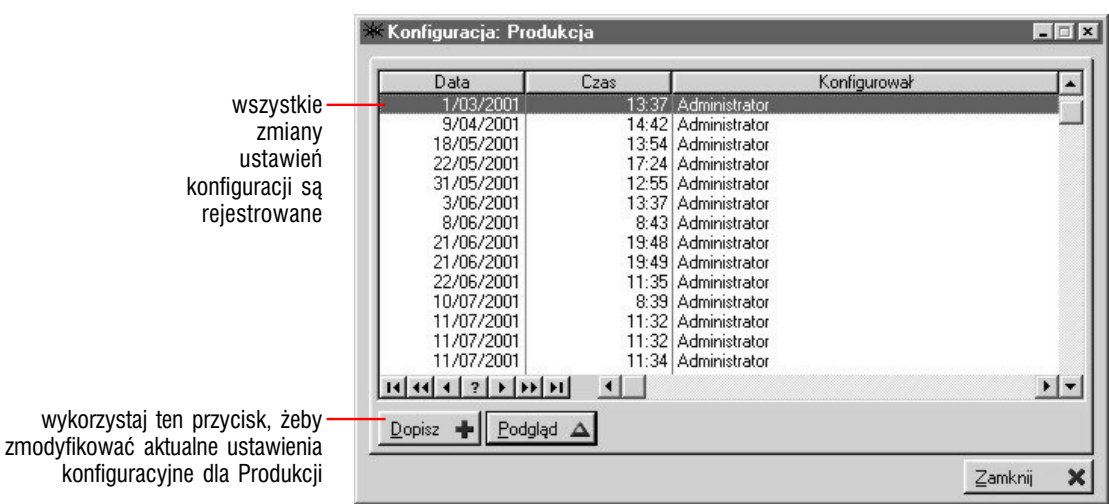

W oknie konfiguracji znajdziesz kilka kart udostępniających Ci kolejne parametry definicji produkcyjnych ; masz dostęp do następujących kart :

- Konstrukcja technologii
- Ceny
- **Karty Pracy**
- KJ
- Inne

**Konstrukcja technologii** Znajdziesz tam opcje, które pozwolą ustalić przyporządkowaniu zapisu informacji o narzędziach, materiałach oraz pracownikach do odpowiedniego poziomu procesu produkcyjnego poziomu operacji lub technologii. Jeżeli przy którymś z elementów (narzędziach, materiałach lub pracownikach) zaznaczysz pole *Blokuj*, możliwość ich wprowadzania do Systemu zostanie zablokowana.

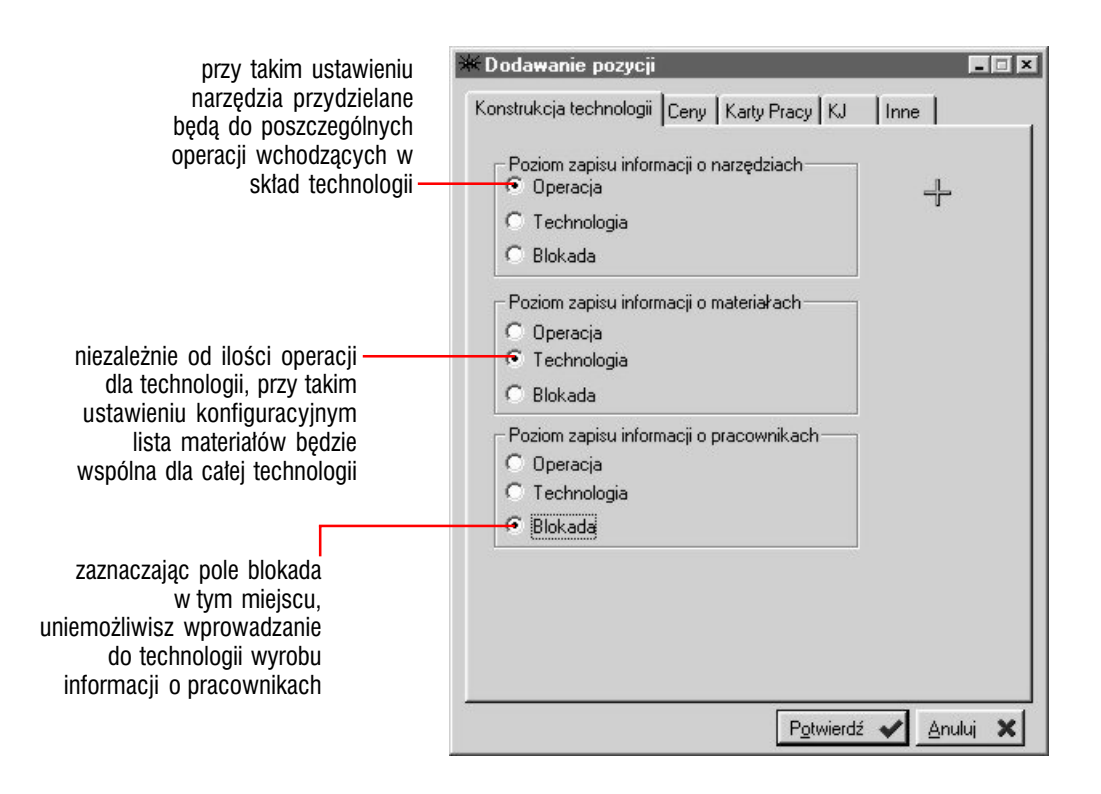

**Ceny** Na tej karcie zdefiniujesz parametry takie jak :

- koszt energii (w złotych za kWh) ; obliczenia energochłonności możesz zablokować (pole *blokada obliczeń*)
- w części dotyczącej materiałochłonności : w jaki sposób ma być liczona cena materiałów (na podstawie cen z ostatniej dostawy, na podstawie wyliczonej z określonej przez Ciebie ilości dostaw średniej, na podstawie przewidywanej ceny zakupu)
- w części pracochłonności : w jaki sposób liczyć pracochłonność (na podstawie tabeli stawek dla pracowników lub dla operacji) oraz, w przypadku wskazania tabeli stawek pracowniczych, rodzaj stawki, która brana będzie pod uwagę

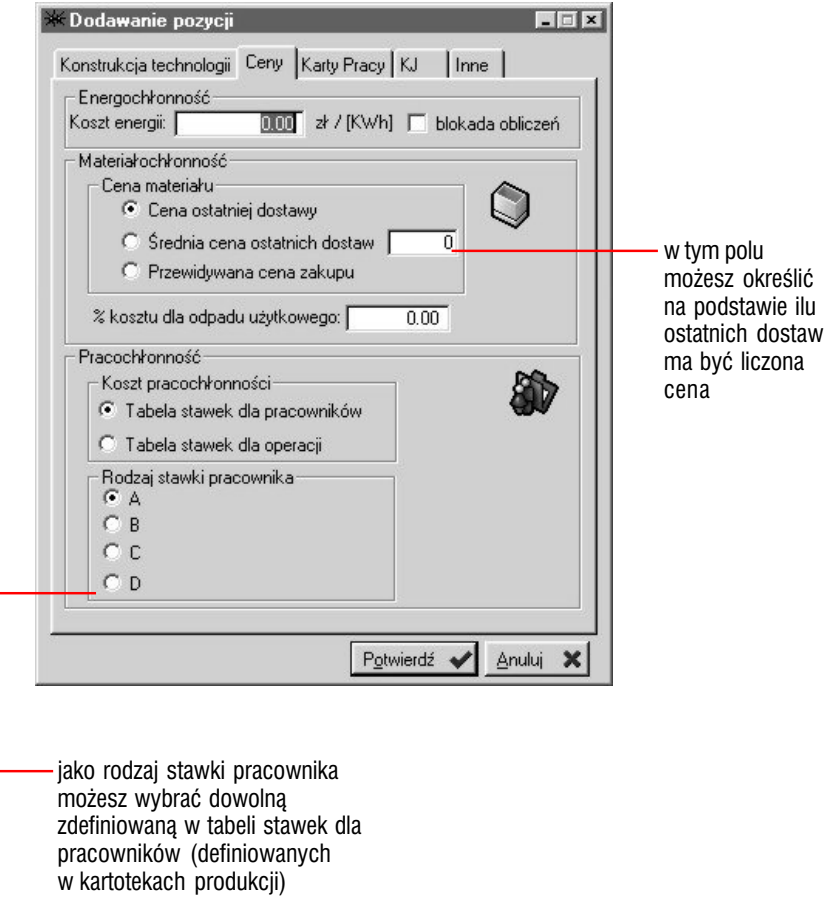

 $\bigcirc$ 

**Tabela stawek dla operacji** Jeżeli koszt pracochłonności oprzesz na tabeli stawek dla operacji, w słowniku operacji uaktywniony zostanie przycisk Stawki, który pozwoli Ci zdefiniować listę stawek dla każdej z operacji, gdzie każda z pozycji listy określi wartość stawki oraz datę, od której ma ona obowiązywać.

**Karty Pracy** Opcje znajdujące się na tej karcie pozwolą Ci ustalić ustawienie parametrów dotyczących wprowadzania do Systemu kart pracy (identyfikację podmiotu karty, przedmiot jej rozliczenia, oraz sposób wypełnienia).

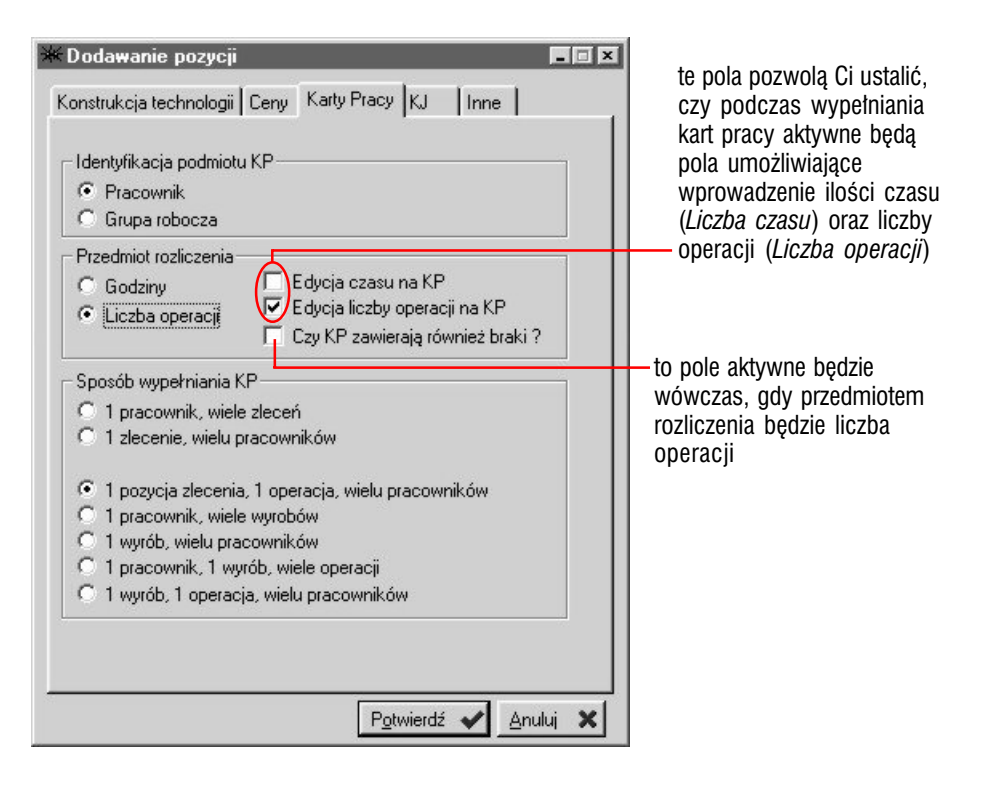

**KJ** Karta ta dotyczy naliczania współczynników zdolności maszyn i operacji (cm i cp) oraz współczynników wypośrodkowania dla maszyn i operacji (odpowiednio : cmk i cpk) — znajdziesz na niej pola, w które wprowadzisz wartości dla współczynnika sigma, który wykorzystywany jest podczas obliczania wyżej wymienionych współczynników. (Będą to więc pola : *Współczynnik sigma cm* — dla obliczeń współczynnika zdolności maszyn cm, *Współczynnik sigma cp* — dotyczący współczynnika zdolności operacji, *Współczynnik sigma cmk* — do obliczeń współczynnika wypośrodkowania maszyn cmk oraz *Współczynnik sigma cpk* — dotyczący obliczeń współczynnika wypośrodkowania operacji cpk).

**Inne** Pozostałe parametry konfiguracyjne zebrane zostały na karcie Inne ; będą to :

- ścieżka do plików grafiki dotyczy ścieżki dostępu do plików graficznych, w których przechowywane będą ilustracje podczepiane do technologii produktu
- sposób obliczania zrealizowanych obciążeń zleceń w trakcie realizacji zlecenia, jego obciążenie sukcesywnie zmniejsza się ; masz możliwość wskazania jednego z czterech sposobów, który wykorzystywany będzie do sprawdzania zrealizowanego obciążenia zleceń : na podstawie planowanej daty zakończenia zlecenia (brana pod uwagę będzie również planowana data rozpoczęcia zlecenia), na podstawie przyjęć wykonanych wyrobów na magazyn (dokumenty Pw), na podstawie kart pracy lub kart ruchu (czyli zdarzeń wprowadzanych w technologii wyrobów wchodzących w skład struktury produkcyjnej zlecenia)
- czy badać zdolności produkcyjne pracowników, specjalistów oraz stanowisk pracy — dotyczy badania obciążeń zasobów oraz zdolności produkcyjnych, analiz udostępnianych przez opcje umieszczone w Analizach (zob. część 4 podręcznika)
- podmiot grupowania materiałochłonności technologii : według rodzaju indeksów (tj. rodzajów artykułów — 1, 2 lub 3) lub maski indeksu

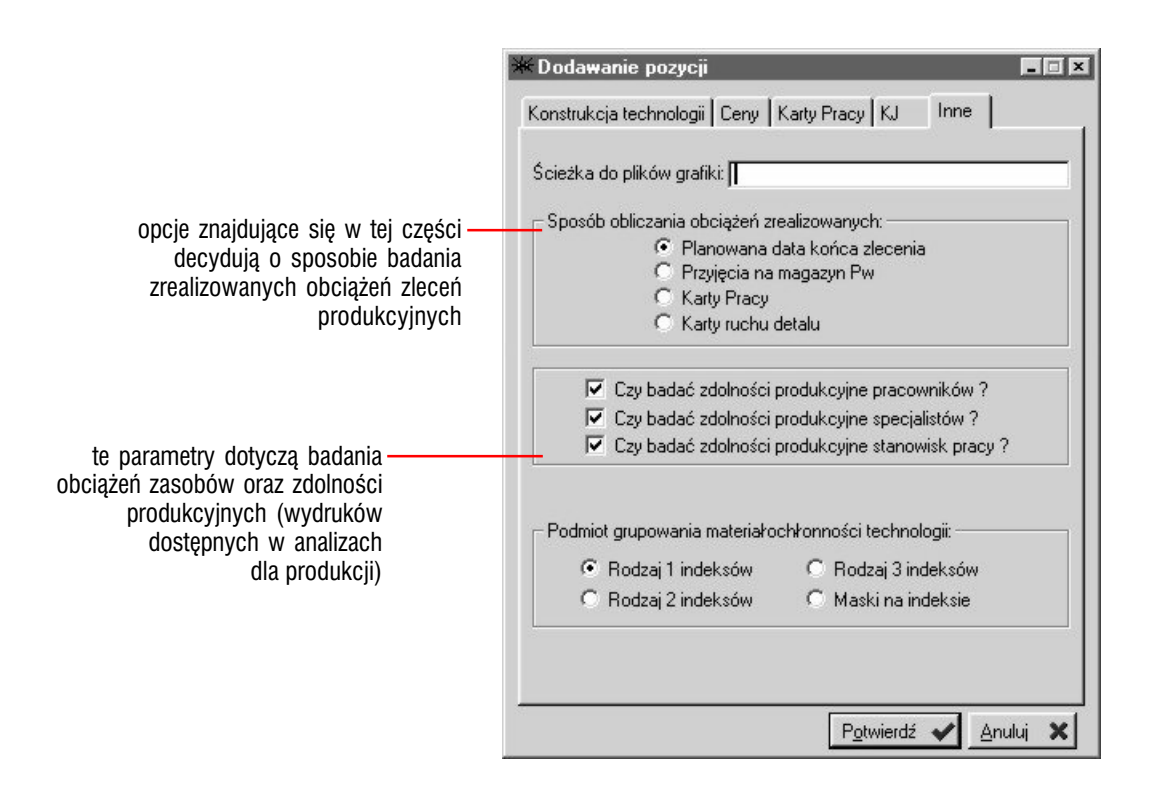

### Kartoteki *Słowniki systemowe dla produkcji*

Podczas pracy w obszarze produkcyjnym, musisz korzystać z kartotek czyli słowników dopuszczalnych ustawień — na podstawie których wprowadzasz wiele danych do Systemu.

**Aby dotrzeć do słowników** Uaktywnij belkę przycisków dla produkcji i kliknij przycisk Kartoteki lub wciśnij klawisz 5 (pięć).

Poniżej znajdziesz opis poszczególnych kartotek produkcyjnych.

# Słowniki : przyczyn braków, typów operacji, operacji, narzędzi oraz rodzajów awarii

Jest to pięć słowników, których pozycje kształtowane są niemal wyłącznie przez podanie ich opisu oraz kodu — stąd zgrupowane zostały w jednym rozdziale ; jedynie pozycje słownika operacji posiadają dodatkowy parametr — kod typu operacji, który pozwala grupować je w ten sposób w typach.

Każda z pozycji wymienionych w tytule rozdziału słowników może być dodatkowo blokowana (pole *Blokuj*), co spowoduje jej niedostępność podczas wprowadzania dokumentów systemowych.

**Słownik przyczyn braków** Pozwoli Ci zdefiniować listę pozycji (informacji), które wykorzystywane będą podczas wprowadzania kart braków (w technologii wyrobów dla zlecenia).

**Słownik typów operacji** Jest to słownik, z którego korzystać będziesz mógł podczas tworzenia operacji produkcyjnych do ich grupowania. Ma on znaczenie czysto informacyjne — pozwoli Ci on powiązać operacje w nadrzędnych względem nich typach, dając jednocześnie możliwość przeglądania operacji przyporządkowanych do poszczególnych typów.

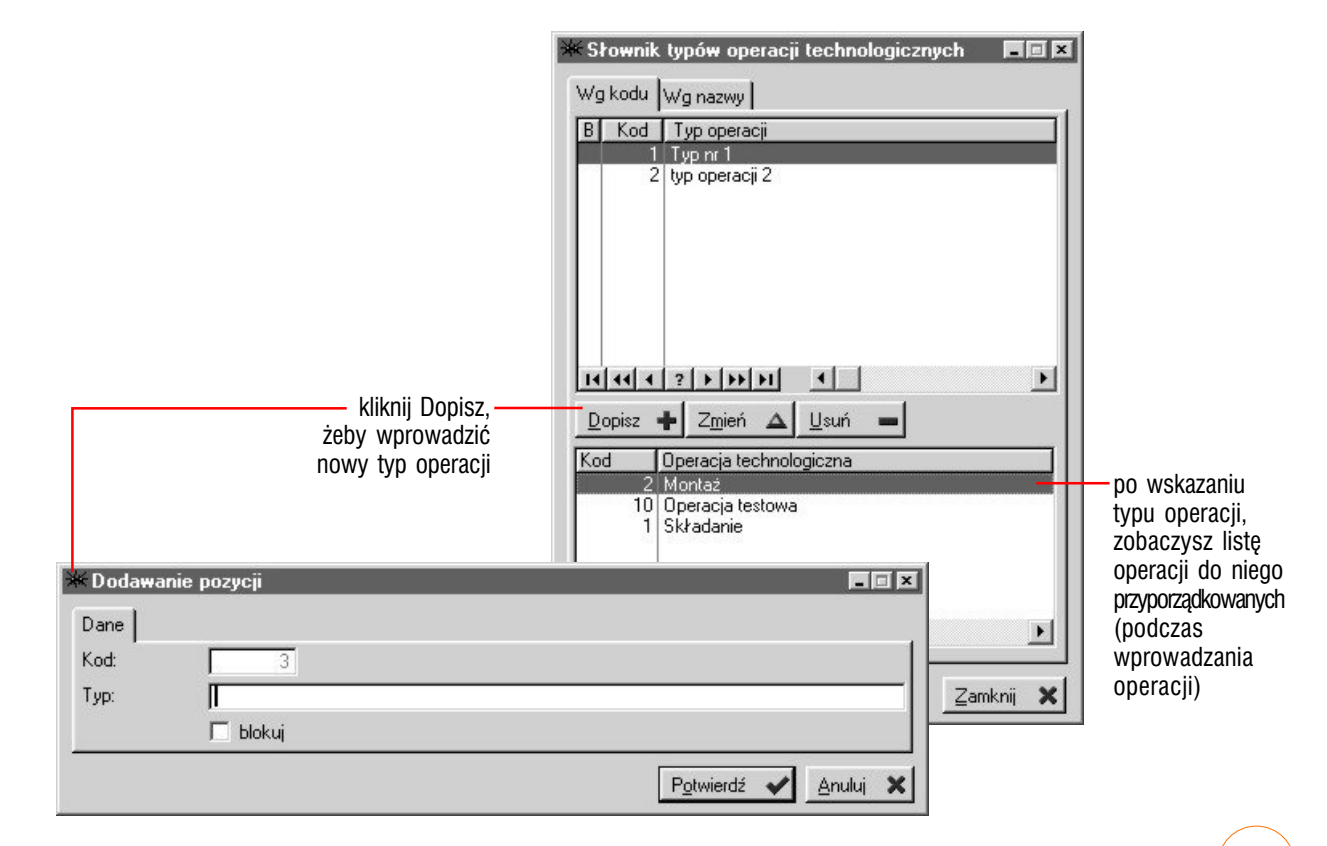

**Słownik operacji** Dodatkowym parametrem, który dookreśla poszczególne operacje jest pole *Kod typu*, w które, korzystając ze słownika typów operacji, wprowadziwszy odpowiedni kod, wiążąc tym samym operację z wskazanym typem.

Jeżeli w konfiguracji koszt pracochłonności oznaczyłeś jako bazujący na tabeli stawek dla operacji, pod listą operacji znajdziesz przycisk Stawki, który pozwoli Ci zdefiniować listę stawek dla operacji — każda pozycja określa stawkę oraz datę, od której będzie ona obowiązywała.

Pod listą operacji znajdziesz dodatkowo przyciski, które pozwolą Ci przejrzeć listę technologii wykorzystujących daną operację (przycisk Technologie...), stanowisk, na których jest ona wykonywana (Stanowiska) oraz narzędzi z nią powiązanych (Narzędzia).

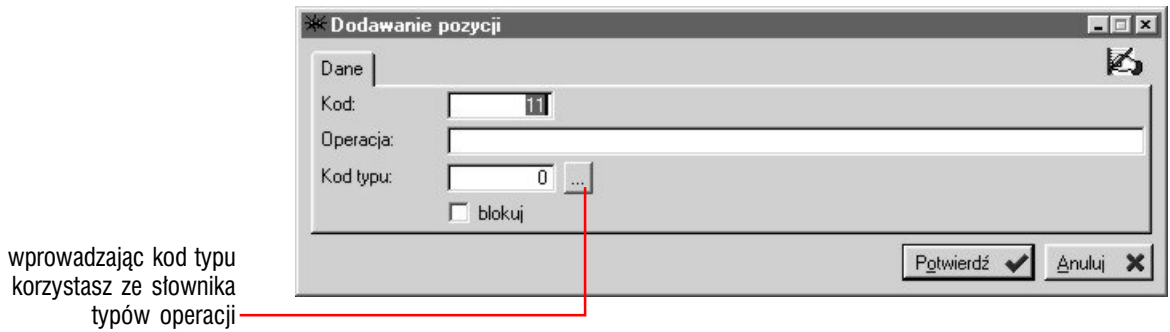

**Słowniki narzędzi, przyrządów i sprawdzianów** Dostęp do tych trzech słowników uzyskasz wybierając polecenie Narzędzia z listy kartotek dla Produkcji. Są one umieszczone w jednym oknie — wystarczy wybrać odpowiednią kartę (zakładkę) w nim się znajdującą. Żeby dopisać jednak pozycję do któregoś z tych słowników, nie musisz wybierać odpowiadającej mu karty — o tym, czy wprowadzona pozycja będzie traktowana jako narzędzie, przyrząd czy sprawdzian zadecydujesz przez oznaczenie odpowiedniego pola w oknie dopisywania pozycji (pola *Narzędzia*, *Przyrządy*, *Sprawdziany*).

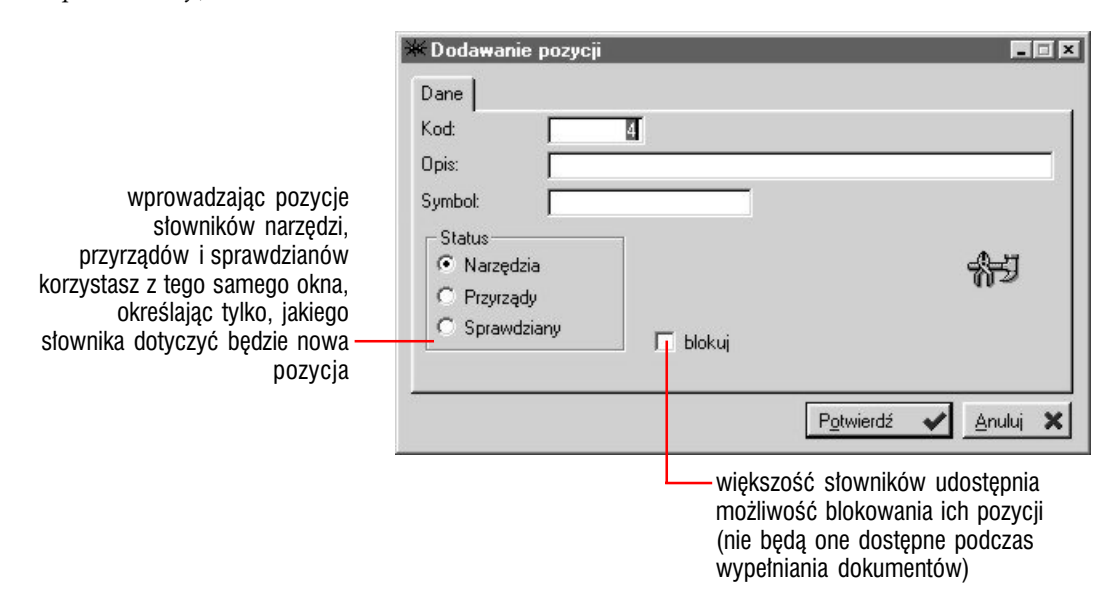

**Słownik rodzajów awarii** Pod listą pozycji tego słownika znajdziesz przycisk Awarie stanowisk, który pozwoli Ci przejrzeć do tej pory zarejestrowane w Systemie awarie (wybranego przez podświetlenie pozycji rodzaju).

Grafitti **10**

# Słownik stanowisk pracy, typów stanowisk oraz gniazd

**Wywołanie okna słownika** Jeżeli wybierzesz polecenie Stanowiska pracy z listy wyświetlanej po kliknięciu przycisku Kartoteki (z belki przycisków dla Produkcji), wywołane zostanie okno słownika stanowisk pracy, typów stanowisk oraz gniazd.

**Stanowiska pracy, typy stanowisk i gniazda** Owe trzy elementy pozwalają utworzyć strukturę stanowisk pracy ; zarówno gniazda jak i typy stanowisk mogą być elementami nadrzędnymi w stosunku do pojedynczych stanowisk pracy. Podczas badania zasobów produkcyjnych System może opierać się jednak wyłącznie na typie stanowisk lub gniazdach, bez sięgania do pojedynczych stanowisk pracy, tj. możliwe jest np. korzystanie jedynie z typów stanowisk pracy, bez potrzeby definiowania poszczególnych stanowisk pracy. Możliwe jest również wprowadzanie stanowisk pracy i wiązanie ich bezpośrednio z gniazdami. Masz w ten sposób dużą dowolność w projektowaniu struktury stanowisk, co może pomóc Ci w efektywniejszym jej wykorzystaniu.

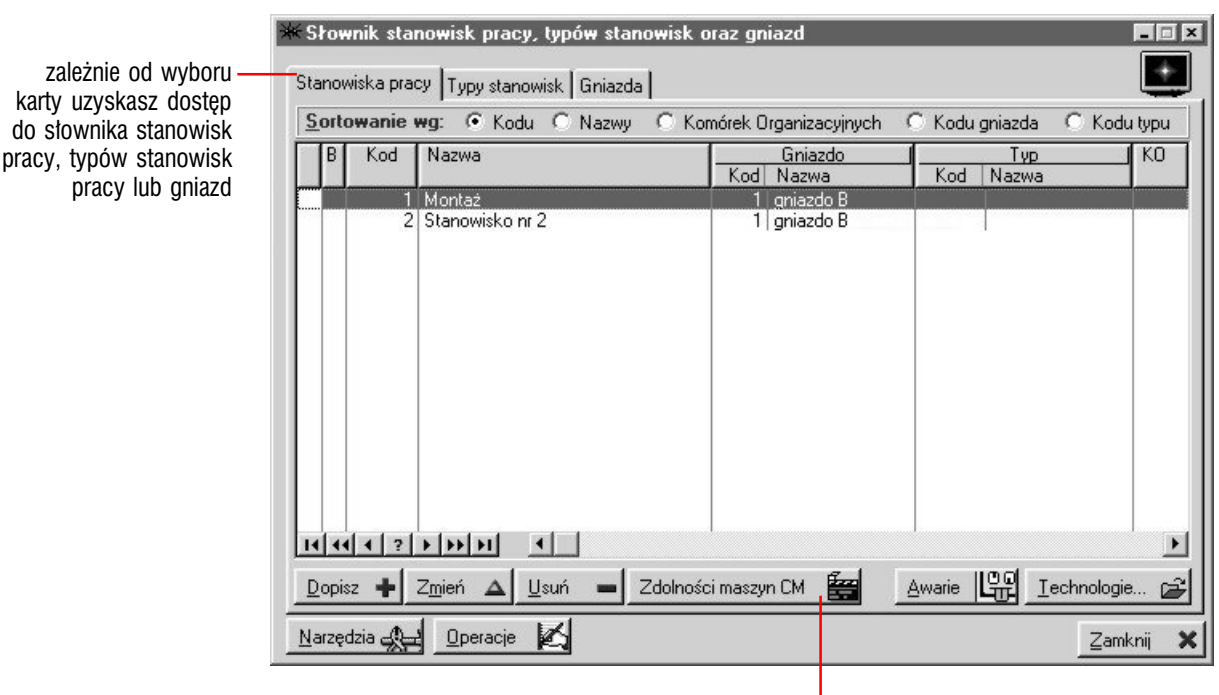

definiowanie współczynnika zdolności maszyn (CM) opisane zostało w kolejnym rozdziale **Stanowiska pracy** Wybierając kartę Stanowiska pracy, uzyskujesz dostęp do ich listy i do opcji jej modyfikacji (dopisywania, zmiany i usuwania pozycji) ; oprócz tego znajdziesz kilka przycisków, które pozwolą Ci przejrzeć listę awarii wprowadzonych dla danego stanowiska (przycisk Awarie), listę technologii (Technologie) i narzędzi (Narzędzia) z nim powiązanych oraz wydruk listy operacji (lub ich typów ; przycisk Operacje) przez stanowisko wykonywanych.

Wprowadzając poszczególne pozycje listy stanowisk możesz wiązać je z typami stanowisk oraz gniazdami, jak również z komórkami organizacyjnymi. Oprócz tego, definiujesz energochłonność (kWh) oraz zasób — określający ilość godzin pracy (dziennie) dla stanowiska — i jego współczynnik, pozwalający dookreślić zasób stanowiska.

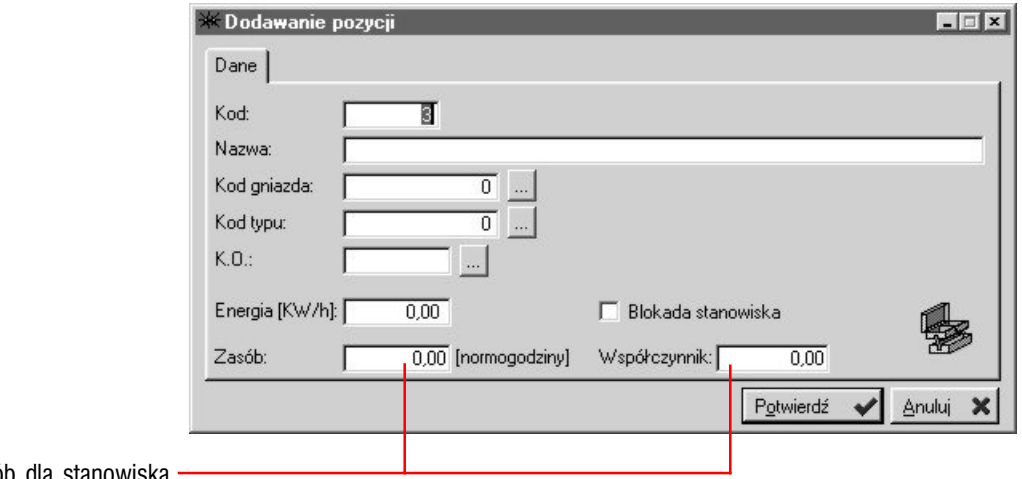

rzeczywisty zasób dla stanowiska powstaje jako iloczyn zasobu i współczynnika

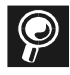

Współczynnik zasobów dla stanowiska pracy Współczynnik ten pozwoli Ci zmodyfikować zasób normogodzin dla stanowiska — w ten sposób zasób stanowiska może w rzeczywistości obejmować kilka stanowisk lub stanowić po prostu stałą ilość normogodzin, zmienny współczynnik natomiast pozwoli kształtować odpowiednią wartość zasobów rzeczywistych bez jednoczesnej utraty podstawy ich naliczania (czyli ilości normogodzin).

**Typy stanowisk** Dopisując typy stanowisk pracy, możesz kształtować ich zasoby dwojako : albo podając ilość normogodzin i ilość stanowisk (wartości te zostaną przemnożone), albo też oznaczając pole *Suma stanowisk dla typu*, co spowoduje ustalenie zasobów typu stanowiska na podstawie przeliczenia zasobów poszczególnych stanowisk pracy powiązanych z danym typem.

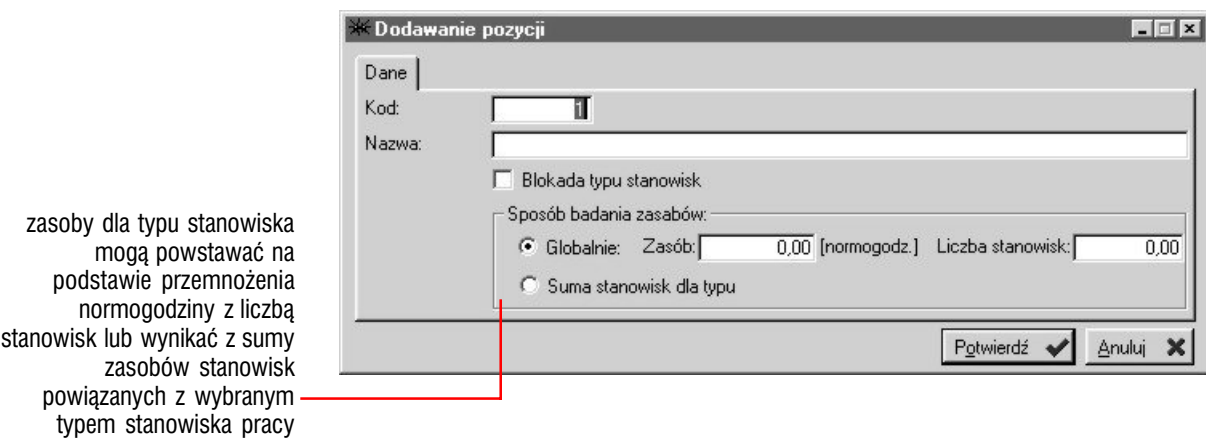

**Gniazda** Pozycje listy gniazd kształtowane są w sposób analogiczny do typów stanowisk pracy z tą różnicą, że gniazda mogą być dodatkowo wiązane z komórkami organizacyjnymi.

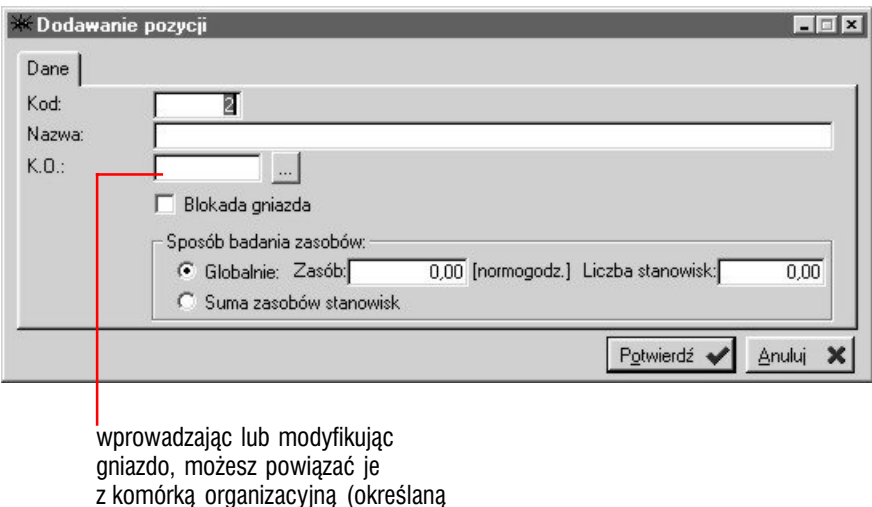

z komórką organizacyjną (określaną tutaj na podstawie słownika komórek organizacyjnych)

### Określanie zdolności maszyn

Określanie zdolności maszyn możliwe jest dzięki funkcji udostępnianej przez przycisk Zdolności maszyn CM, który znajdziesz w oknie słownika stanowisk pracy.

**Naliczanie współczynnika zdolności maszyn** Współczynnik cm (zdolności maszyn) oraz cmk (wypośrodkowania) naliczane są przez System automatycznie, na podstawie wprowadzonej informacji o wartości nominalnej (oczekiwanej) oraz wartości pochodzących z kolejnych próbek.

Po wprowadzeniu wartości nominalnej oraz wartości próbek (w oknie dopisywania badania, karta Dane), musisz wykorzystać przycisk Oblicz współczynnik, który znajdziesz również w oknie dodawania badania na karcie Obliczenia — jego użycie spowoduje automatyczne naliczenie odchyłek (górnej i dolnej) oraz — przy użyciu współczynnika sigma cm i sigma cmk wprowadzonych w konfiguracji — współczynnika zdolności maszyn (cm) oraz wypośrodkowania (cmk).

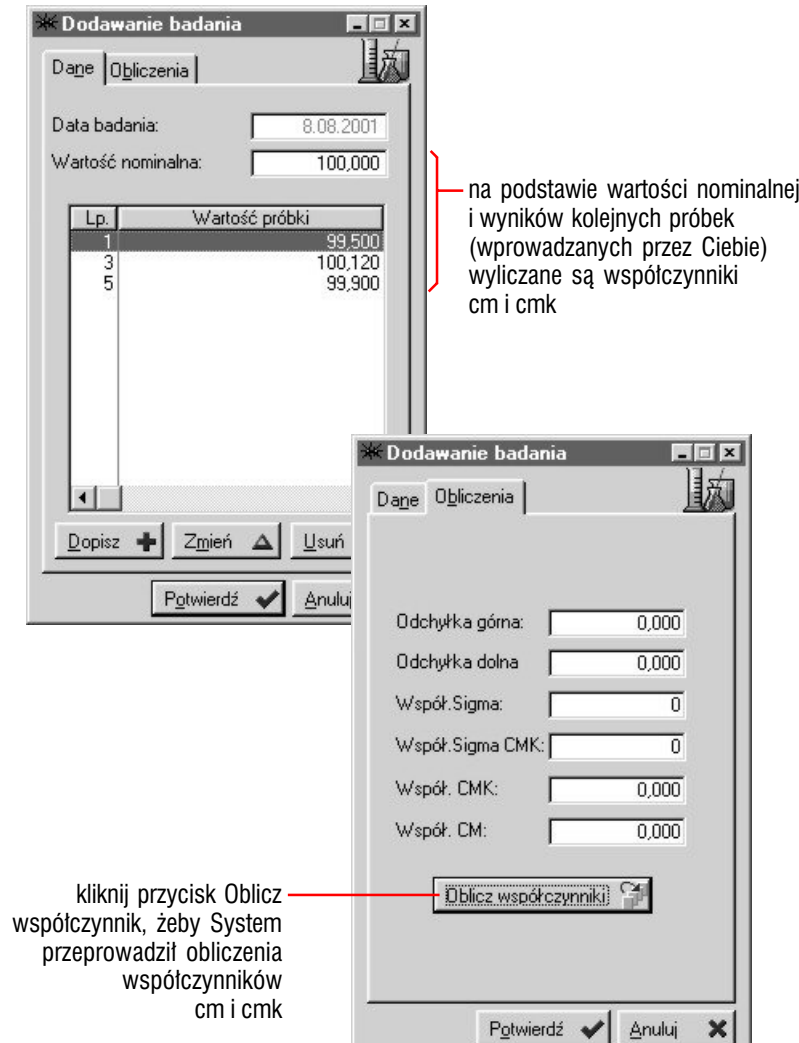

## Słownik grup roboczych

Wprowadzając grupę roboczą, podobnie jak w przypadku typów stanowisk i gniazd, możesz oznaczyć sposób badania jej zasobów jako globalny i wpisać ilość godzin i współczynnik wykorzystania (może to być np. liczba pracowników w grupie) — lub, zaznaczają pole *Suma przydzielonych pracowników* sprawić, aby zasób dla grupy roboczej stanowiła liczba przydzielonych do niej pracowników.

**Pracownicy dla grupy roboczej** Pod listą grup roboczych znajdziesz obok standardowych przycisków modyfikowania listy — przycisk Pracownicy ; jego wykorzystanie pozwoli Ci zdefiniować, bazując na systemowej liście pracowników, listę tych, którzy przydzieleni zostaną do wybranej w chwili wykorzystania przycisku grupy roboczej.

Jeden pracownik może zostać przydzielony do więcej niż jednej grupy roboczej.

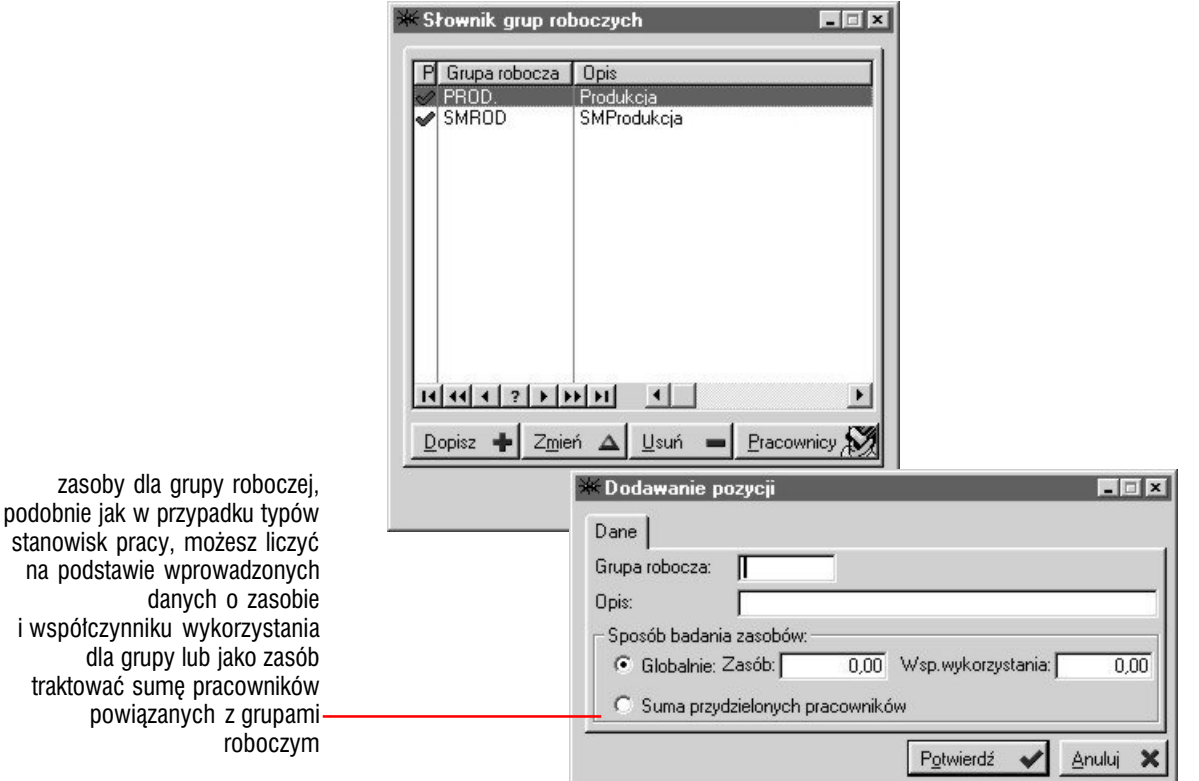

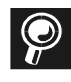

**Przydzielanie grup roboczych w Kadrach** Przydzielanie pracownikom grup roboczych możliwe jest również w Kadrach, w kartotece pracowniczej ; opisu tej czynności szukaj w podręczniku do kadr i płac systemu Graffiti.

### Słownik tabel stawek dla pracowników

Ten słownik pozwoli Ci zdefiniować w Systemie tabelę stawek pracowniczych, które wykorzystasz podczas przeprowadzania analiz kosztów produkcji.

**Dane i stawki dla pozycji słownika** Dopisując lub modyfikując pozycję tabeli stawek, masz do dyspozycji dwie karty (w oknie dopisywania lub modyfikacji) : Dane i Tabela stawek. W pierwszej z nich określasz kod, opis oraz zasób dla pozycji (zasobem możesz dodatkowo sterować wykorzystując współczynnik), natomiast w tabeli stawek definiujesz właściwą listę stawek każda jej pozycja zawiera datę, od której stawka zaczyna obowiązywać oraz cztery pola, pozwalające wprowadzić cztery stawki : A, B, C i D.

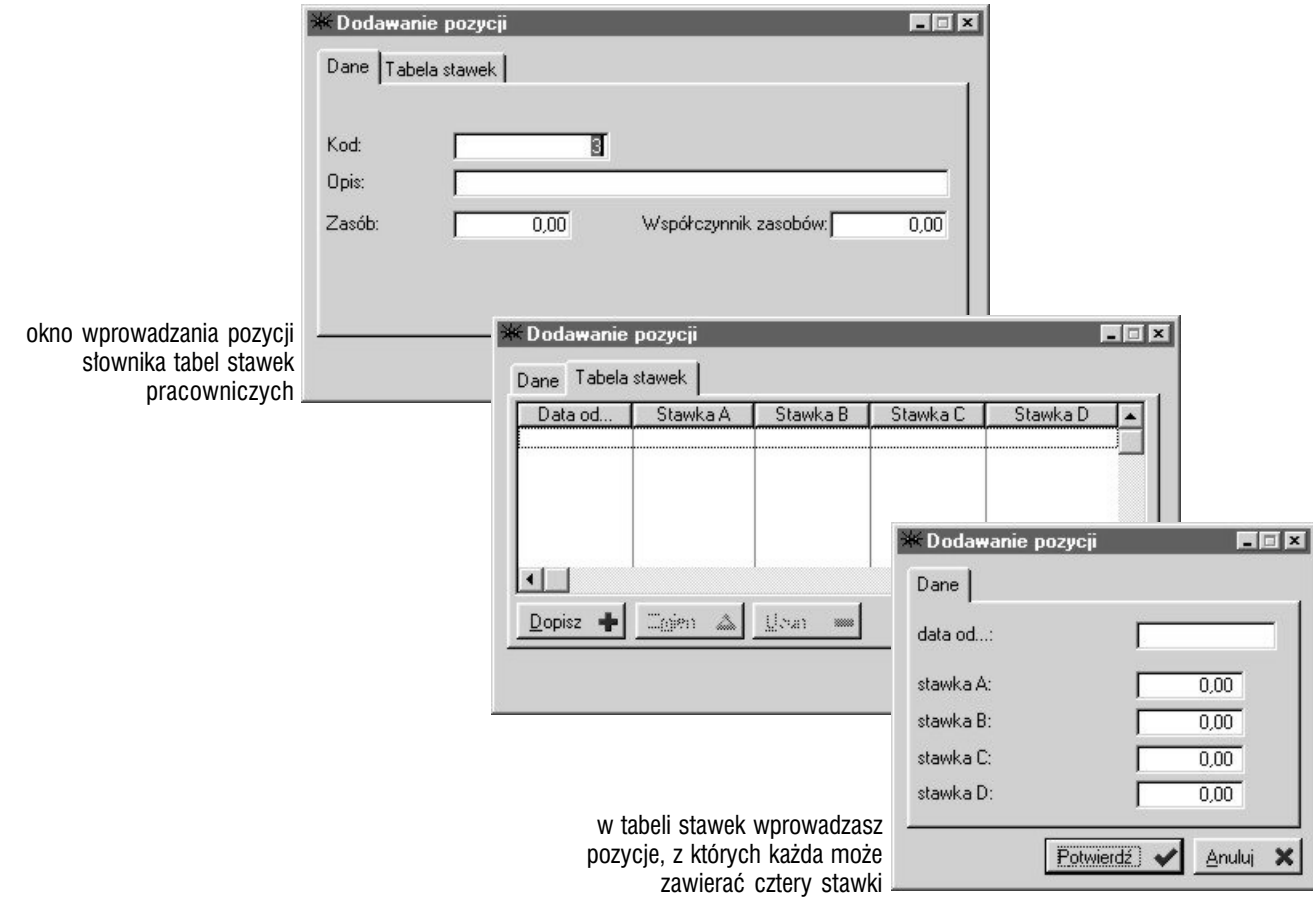

#### **CZĘŚĆ 2**

# Technologia dla wyrobu

*Tworzenie, modyfikowanie, korzystanie*

### **W tej części**

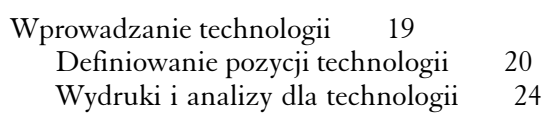

**W tej części : tworzenie technologii produkcji wyrobu** Technologia dla wyrobu jest domyślną definicją wyznaczającą konstrukcję jego struktury produkcyjnej, która wykorzystywana jest później podczas generowania technologii (struktury i harmonogramu) zleceń i choć może ona zostać zmodyfikowana (dla poszczególnych zleceń), to jednak powinna stanowić bazę dla większości obsługiwanych przez System zleceń produkcyjnych. W tej części dowiesz się jak ową bazę konstruować.

**Uruchamianie opcji tworzenia technologii wyrobu** Żeby wywołać okno udostępniające funkcje tworzenia technologii dla wyrobu kliknij przycisk Technologie z belki przycisków dla Produkcji (lub po uaktywnieniu tej belki wciśnij klawisz 1 — jeden) ; wyświetlone w ten sposób zostanie okno *Biblioteka technologiczna*.

**Wyrób i półwyrób** W technologii wyrobów i półwyrobów znajdziesz te elementy listy indeksów, które zdefiniowane zostały jako *Wyrób własny* (znajdą się one na liście dostępnej na karcie Wyroby) oraz jako *półwyrób* (karta Półwyroby) ; możesz je zresztą na bieżąco wprowadzać i zmieniać, korzystając z przycisków umieszczonych w oknie technologii — opis definiowania pozostałych parametrów indeksów znajdziesz w podręczniku Sprzedaży i Gospodarki Magazynowej Systemu Graffiti.

Proces tworzenia technologii dla wyrobów i półwyrobów przebiega analogicznie.

ustaw rodzaj

półwyrobów

sortowania wyrobów i

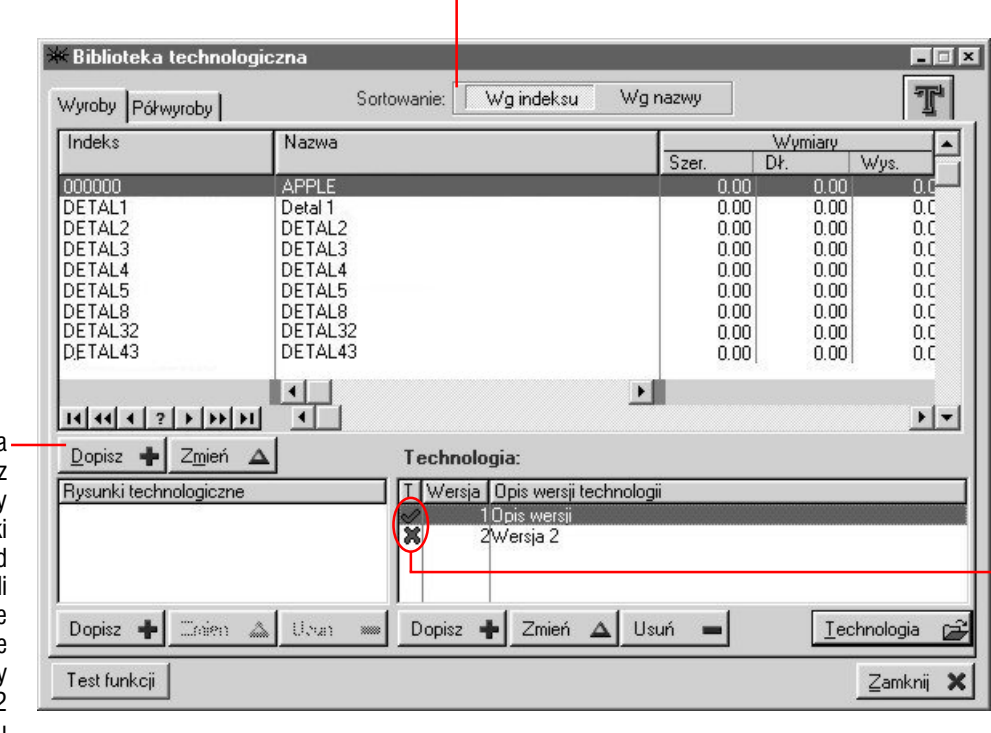

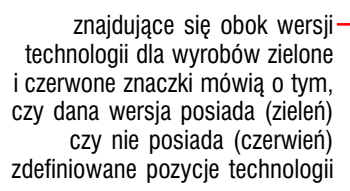

bezpośrednio z okna technologii możesz dopisywać wyroby i półwyroby do kartotek indeksów ; zależnie od aktywnei w danei chwil karty, wprowadzane artykuły będą domyślnie klasyfikowane jako wyroby (na karcie Dane 2 wprowadzanego artykułu zaznaczone będzie pole *Wyrób własny*) lub półwyroby (pole *Półwyrób)*

# Wprowadzanie technologii

*Struktura produkcyjna wyrobów i półwyrobów*

**Wersje technologii** System Graffiti daje Ci możliwość wprowadzenia wielu wersji technologii produkcyjnych ; listę wersji definiujesz w oknie głównym biblioteki technologicznej w części Technologia — znajdziesz tam przyciski, które pozwolą Ci dowolnie ją modyfikować (tj. standardowe przyciski dopisywania, zmiany i usuwania). Wprowadzając wersję technologii ustalasz jedynie — już po wywołaniu okna wprowadzania/ modyfikacji wersji (odpowiednio przycisk Dopisz lub Zmień) — kod, opis i ewentualnie uwagi ; na karcie Definicja zapisu znajdziesz natomiast informacje o aktualnym ustawieniu konfiguracyjnym produkcji, które decyduje o poziomie zapisu materiałów, pracowników oraz narzędzi (żeby dowiedzieć się więcej o tych definicjach, zajrzyj do pierwszej części niniejszego podręcznika). Poziom zapisu ustalony w tym momencie aktywny będzie dla wprowadzanej wersji nawet w przypadku zmian ustawień konfiguracyjnych.

Musisz wprowadzić choćby jedną wersję technologii dla wyrobu, aby móc definiować konstrukcję produkcji (technologię) wyrobu.

**Konstrukcja technologii produkcyjnej** Na technologię wyrobu składają się przede wszystkim operacje oraz materiały i/lub inne wyroby (półwyroby), które wyznaczają strukturę produkcji ; do tego określić musisz pracowników (specjalistów) oraz stanowiska (typy stanowisk, gniazda), które aktywne będą podczas produkcji pojedynczego wyrobu. Opis tworzenia pozycji technologii znajdziesz w kolejnym rozdziale.

**Rysunki technologiczne** Dla każdego wyrobu możesz wprowadzić odpowiednie rysunki technologiczne — w postaci plików graficznych zawierających odpowiednie bitmapy. Zrobisz to wykorzystując przyciski tworzenia i modyfikacji (dopisywania, zmiany, usuwania) listy *Rysunki technologiczne*. Wprowadzając kolejne jej pozycje, określasz wyłącznie nazwę, która pozwoli Ci zidentyfikować właściwe rysunki oraz ścieżkę dostępu do plików graficznych (mogą to być pliki o rozszerzeniach bmp, jpg i gif).

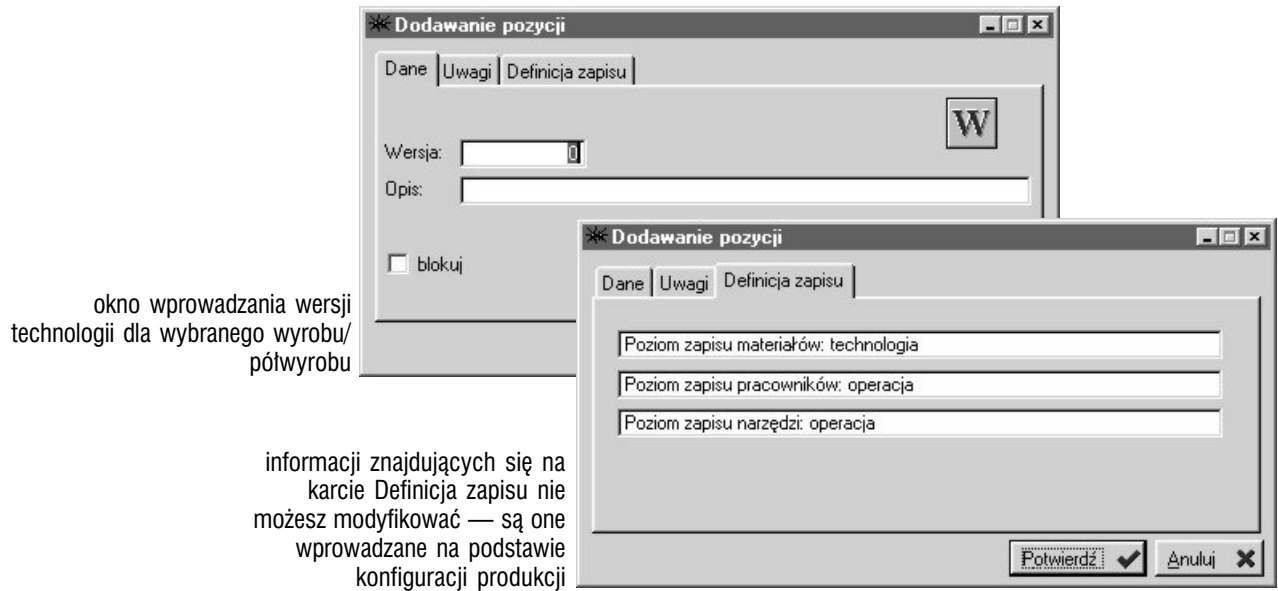

# Definiowanie pozycji technologii

**Okno technologii** Jeżeli wprowadziłeś choć jedną wersję technologii dla wyrobu/półwyrobu, kliknij przycisk Technologia — wywołasz w ten sposób okno, w którym znajdziesz wszystkie potrzebne narzędzia do konstruowania struktury technologicznej wybranego wyrobu. W górnej prawej części okna umieszczone jest dodatkowo pole, które pozwoli Ci określić, która wersja jest w danej chwili definiowana.

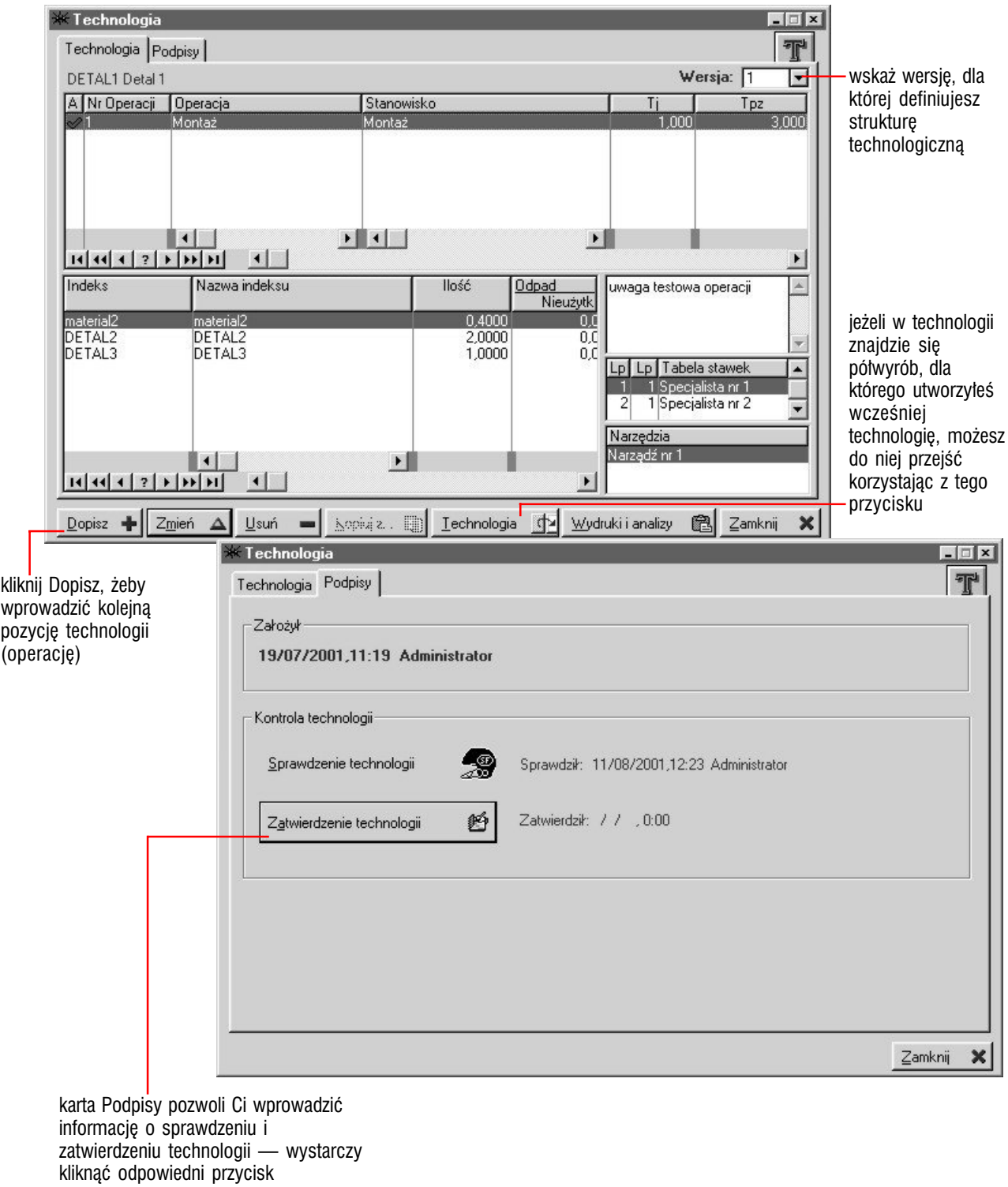

(Sprawdzenie technologii i/lub Zatwierdzenie technologii)

Kiedy wyświetlone zostanie okno wprowadzania pozycji technologii, znajdziesz w nim kilka kart, które pozwolą Ci ustalić poszczególne jej parametry :

• karta Dane : pozwoli Ci określić — oprócz numeru i kodu operacji (wprowadzanego na podstawie słownika operacji dla produkcji) stanowisko pracy (lub typ stanowiska lub gniazdo) i grupę roboczą, a także czasy operacji, wielkość serii, określającą ilość operacji w jednej serii i jako ostatni parametr karty — rzeczywistą ilość wykonanej operacji

Na czasy operacji składają się dwa parametry :  $Tj$  — czas jednostkowy, określający czas wykonania pojedynczej operacji i Tpz — czas przygotowania do wykonania serii operacji. Jeżeli wielkość serii określisz jako 1 (możesz po prostu nie wypełniać pola wielkości serii — wprowadzona w nią wartość 0 — zero — jest równoznaczna z brakiem serii), czas pracy będzie sumą iloczynu czasu Tj i ilości operacji oraz czasu przygotowania do wykonania serii operacji (Tpz). Jeżeli natomiast wielkość serii będzie większa niż 1 (jeden), wówczas co ustaloną wartość wielkości serii System do czasu wykonania doliczy czas Tpz.

Przykład : jeżeli wielkość serii ustalisz na 100, Tj na 1 minutę i Tpz na 10 minut, wówczas czas wykonania 120 operacji będzie wynosił :

 $120\times$ Tj + 2 $\times$ Tpz (ponieważ czas przygotowania do wykonania serii potrzebny jest przed rozpoczęciem pracy i po wykonaniu 100 operacji), zatem :

 $120$  minut  $+ 20$  minut  $= 140$  minut.

Żeby zablokować pozycję technologii wystarczy zaznaczyć pole *Nieaktywna* (w części Aktywność operacji).

![](_page_20_Picture_129.jpeg)

na wprowadzaną operację może w istocie składać się kilka powtórzeń tych samych czynności, które — dla uproszczenia wiązane są z pojedynczą operacją ; na użytek cennika operacji możesz jednak wprowadzić rzeczywistą ich ilość

• karta Materiały : pozwala wprowadzić listę materiałów oraz półwyrobów koniecznych do przeprowadzenia operacji w procesie produkcji

![](_page_21_Picture_102.jpeg)

• karta Pracownicy : lista specjalistów — kolejne jej pozycje określane są przez lp i lp2, kod tabeli stawek (wyznaczający specjalistę) oraz ilość pracowników związanych z wybraną tabelą

![](_page_21_Picture_103.jpeg)

- karta Narzędzia pozwoli Ci określić listę narzędzi koniecznych do wykonania operacji (na podstawie słownika narzędzi)
- karta Parametry KJ : wprowadzane w niej pozycje wykorzystywane będą podczas dopisywania kart kontroli jakości dla technologii zleceń ; pozycje parametrów KJ definiowane są przez opis i — nie obligatoryjnie — przez słownik wartości dla wprowadzanej pozycji — jeżeli zaznaczysz pole *Słownik*, udostępniona zostanie karta Słownik (w oknie dopisywania pozycji), na której będziesz mógł wprowadzać i modyfikować listę wartości dostępnych dla wprowadzanego parametru KJ

Jeżeli wprowadzisz słownik dla parametru, dopisywane pozycje kart kontroli jakości będą musiały być określane przez pozycje słownika zdefiniowanego dla parametru KJ (użytego w karcie kontroli jakości)

• karta Uwagi : na tej karcie możesz wprowadzić tekst, który znajdzie się na wydruku karty technologicznej

Poziom zapisu materiałów, pracowników (specjalistów) oraz narzędzi — tj. czy wiązane będą z technologią czy z poszczególnymi operacjami dla niej wprowadzanymi — ustalany jest w konfiguracji dla produkcji, przy czym aktywna podczas wprowadzania wersji technologii konfiguracja będzie obowiązywała przez cały czas istnienia wersji technologicznej — niezależnie od ewentualnych zmian ustawień konfiguracyjnych. Jeżeli przykładowo poziomem zapisu materiału jest technologia, a poziomem zapisu pracowników operacja, wówczas dopisując drugą z kolei operację dla technologii zmiana listy materiałów będzie wprowadzona do wszystkich poprzednio już utworzonych pozycji technologii, natomiast listy pracowników będą mogły być różne dla każdej operacji technologicznej.

![](_page_22_Picture_96.jpeg)

okno konfigurac poziom zapisu infor materiałach *i* pr wyświetlić kliknij p z belki przycisków dl przycisk Dopisz — u lub Podgląd — pozwol

Jeżeli na listę materiałów wprowadzisz półwyroby, dla których zdefiniowana została wcześniej technologia, będziesz miał do niej dostęp wskazując półwyrób na liście i wykorzystując przycisk Technologia (z okna technologii dla wyrobu) ; jeżeli w wyświetlonej technologii znajdzie się kolejny półwyrób z technologią, sytuacja powtórzy się.

# Wydruki i analizy dla technologii

W oknie technologii dla wyrobu znajdziesz przycisk Wydruki i analizy ; jeżeli klikniesz go, wyświetlona zostanie lista, na której znajdziesz następujące polecenia :

- Pliki graficzne wybrawszy tę opcję uzyskasz dostęp do listy rysunków technologicznych powiązanych z technologią aktualnie przeglądanego wyrobu ; jeżeli wskażesz odpowiedni i klikniesz Wybierz, wyświetlony zostanie plik graficzny, do którego ścieżkę dostępu ustaliłeś wcześniej (informacje we wcześniejszym rozdziale)
- Wydruk karty technologicznej na wydruku znajdziesz listę operacji oraz materiałów/półwyrobów dla aktualnie wyświetlanej technologii wyrobu
- Wydruk albumu norm czasowych to lista operacji (łącznie z czasami Tj i Tpz) oraz materiałów/półwyrobów, które z kolei wymagane są do wyprodukowania produktu finalnego zlecenia (czyli tego, dla którego definiujesz technologię)
- Symulacja kosztów i terminu to polecenie daje Ci możliwość generowania symulacji kosztów i terminu realizacji produkcji określanej przez Ciebie liczby wyrobu/półwyrobu, dla którego definiujesz technologię (patrz ilustracja)

![](_page_23_Picture_175.jpeg)

# **CZĘŚĆ 3** Zlecenia produkcyjne

*Tworzenie i zarządzanie*

#### **W tej części**

Rodzaj i status zleceń 26 Przegląd i drukowanie listy zleceń 27 Wprowadzanie zleceń 28 Zamówienie produkcji a produkty zlecenia 28 Grupy robocze, makra dekretacji, oferty, plany produkcji i koszty pośrednie dla zlecenia 29 Tworzenie technologii zlecenia 30 Generowanie struktury produkcyjnej dla zlecenia 31 Technologia i zapisy zdarzeń dla produktu zlecenia 34 Harmonogram produkcji dla zlecenia 36 Zapotrzebowanie materiałowe dla zlecenia 42 Wydruki związane ze strukturą zlecenia 44

**W tej części : tworzenie zleceń produkcyjnych** Na proces tworzenia zleceń produkcyjnych składa się — oprócz oczywiście wprowadzania samych zleceń — wiele operacji, takich choćby jak generowanie struktury produktów i tworzenie właściwych dla nich technologii, czy ową strukturą produktów zleceń zarządzanie.

Wszystkie te operacje udostępniane są przez funkcje inicjowane z okna *Lista zleceń*, wywoływanego przez przycisk Zlecenia z belki przycisków Produkcji, a ich opis znajdziesz właśnie w tej części.

# Rodzaj i status zleceń

*Podstawowe podziały zleceń produkcyjnych*

**Rodzaje zleceń** Zlecenia produkcyjne mogą posiadać trzy różne rodzaje, ustawiane podczas ich wprowadzania lub zmiany — produkcyjne, środki transportu lub inne. Według takich kryteriów możliwe jest później ich przeglądanie (przyciski : Wszystkie — wyświetlane będą wszystkie zlecenia dla danego etapu lub odpowiednio Produkcyjne, Środki transportowe, Inne — z okna głównego z listą zleceń).

**Status zleceń : podgląd i jego zmiana** Zlecenia w trakcie procesu produkcyjnego, przechodzą przez kilka etapów, które stanowią tym samym o ich statusie ; mogą być zatem na etapie edycji (zostają tam wprowadzane zaraz po ich utworzeniu), następnie na etapie zleceń oczekujących, zleceń w trakcie realizacji i wreszcie zleceń zamkniętych.

Żeby przeglądać zlecenia znajdujące się w etapie edycji, wystarczy kliknąć przycisk W edycji, który znajdziesz w części Zlecenia (nad listą zleceń w oknie głównym z listą zleceń) ; analogicznie listę zleceń oczekujących, realizowanych i zamkniętych, wywołasz korzystając z odpowiadającego danemu etapowi przycisku z części Zlecenia.

Przesuwanie zleceń pomiędzy poszczególnymi etapami (czyli zmiana ich statusu) możliwe jest dzięki znajdującym się pod daną listą zleceń (w edycji, oczekujących itd.) przyciskom ; w taki sposób np. pod listą zleceń realizowanych znajdziesz przyciski Do oczekujących oraz Do zamkniętych, które umożliwią Ci zmianę statusu wybranego (podświetlonego w chwili wykorzystania przycisku) zlecenia.

W przypadku przesuwania z oczekujących do realizowanych oraz z realizowanych do zamkniętych, podczas przeprowadzania operacji przesunięcia będziesz mógł wprowadzić datę — odpowiednio rozpoczęcia i zakończenia zlecenia.

**Modyfikacja i usuwanie zleceń** Zmiana parametrów zlecenia możliwa jest na wszystkich etapach — niektóre jednak jego parametry nie będą podlegały modyfikacji po przejściu zlecenia do etapu realizacji. Kasowanie zleceń możliwe jest do etapu zleceń oczekujących — od momentu, gdy zlecenie znajdzie się w realizacji, nie będzie możliwe jego usunięcie.

**BO zlecenia** Wprowadzanie BO zlecenia jest bardzo prostą operacją wystarczy wskazać odpowiednie zlecenie, kliknąć przycisk BO zlecenia i w wyświetlonym oknie — określić datę oraz wartość początkową.

![](_page_25_Picture_179.jpeg)

okno wprowadzania dla zlec

# Przegląd i drukowanie listy zleceń

**Przegląd zleceń** Znajdujący się pod listą zleceń przycisk Przegląd zleceń da Ci dostęp do okna *Lista zleceń — zarządzanie, zestawienia* ; to samo okno wyświetlane jest po kliknięciu przycisku Analizy z belki Produkcji — opis możliwości, jakie udostępniają znajdujące się tam opcje znajdziesz w części 3 niniejszego podręcznika.

**Drukowanie listy zleceń** Wydruk listy zleceń odpowiada aktywnemu w danej chwili filtrowi oraz rodzajowi sortowania — oznacza to, że jeżeli przeglądasz przykładowo zamknięte zlecenia produkcyjne (wciśnięte przyciski Zamknięte — w części zlecenia i Produkcyjne w części rodzaju), sortowane według terminu realizacji (tj. aktywna karta Wg terminu realizacji) i klikniesz wówczas przycisk Wydruk zleceń, wygenerowany zostanie podgląd wydruku listy zamkniętych zleceń produkcyjnych, której pozycje sortowane będą według planowanej daty realizacji ; żeby wysłać wydruk na drukarkę, wystarczy wówczas kliknąć ikonę drukarki (u góry okna podglądu) i wskazać odpowiednią drukarkę (jeżeli masz dostęp do więcej niż jednej), ilości kopii oraz ewentualnie które strony mają być drukowane.

zlecenia mogą być sortowane wg numeru, symbolu lub terminu realizacji — zależnie od wyboru karty

w każdej chwili możesz odszukać zlecenie wpisując część jego symbolu — wyświetlone zostaną wszystkie te, które posiadają w symbolu wprowadzone wyrażenie

![](_page_26_Picture_150.jpeg)

### Wprowadzanie zleceń *Operacje związane z dopisywaniem zleceń produkcyjnych*

**Gdzie wprowadzasz zlecenia** Jedynym miejscem, w którym możliwe jest dopisanie zlecenia produkcyjnego, jest okno główne zleceń (wywoływane przyciskiem Zlecenia z belki Produkcji) ; żeby przycisk dopisywania był dostępny, aktywnym etapem dla zleceń musi być W edycji.

**Okno dopisywania/zmiany zlecenia** Okna dopisywania i zmiany zlecenia są analogiczne i znajdziesz na nich kilka kart, które pozwolą Ci wprowadzić podstawowe dane zlecenia (jak kod, opis, planowane daty rozpoczęcia i zakończenia, rodzaj — karta Dane), a także powiązać zlecenie z zamówieniem produkcji (karta Dane), wprowadzić produkty zlecenia (karta Produkty zlecenia), określić grupy robocze dla zlecenia (Grupy robocze), zdefiniować szczegółowe ustawienia makr dekretacji dla zlecenia (Makra dekretacji), wiązać lub odłączać zlecenia od ofert i planów produkcji (karty Oferty i Plany produkcji), czy wreszcie wprowadzić koszty dodatkowe dla zlecenia (karta Koszty pośrednie).

# Zamówienie produkcji a produkty zlecenia

**Tworzenie listy produktów zleceń powiązanych i nie powiązanych z zamówieniami produkcji** Zlecenie produkcji możesz tworzyć wiążąc je z zamówieniem produkcji lub łączenia takiego unikając ; jeżeli zlecenie nie zostanie powiązane z zamówieniem, listę produktów zlecenia będziesz mógł wprowadzić własnoręcznie — tak jak każdą inną listę systemową, czyli korzystając z przycisków dopisywania, zmiany i usuwania (na karcie Produkty zlecenia) ; jeżeli jednak wskażesz (na karcie Dane) zamówienie produkcji, które powiązane zostanie ze zleceniem, lista produktów zlecenia powstanie automatycznie na podstawie listy produktów pochodzącej z zamówienia produkcji, natomiast przyciski tworzenia listy produktów (dopisywania, zmiany i usuwania produktów) będą wówczas niedostępne.

Produkty dla zlecenia możesz wprowadzać także w oknie struktury wyrobów i półwyrobów dla zlecenia (karta Produkty zlecenia).

jeżeli wskażesz zamówienie produkcji, które zostanie powiązane z wprowadzanym zleceniem, produkty zlecenia zostaną wprowadzone automatycznie (na podstawie zamówienia produkcji) ; w innym przypadku na karcie Produkty zlecenia znajdziesz przyciski, które pozwolą Ci manualnie wprowadzić kolejne produkty zlecenia

![](_page_27_Picture_167.jpeg)

jeżeli zlecenie będzie dotyczyło środków transportu, uaktywnione zostanie pole, które pozwoli Ci wskazać odpowiedni środek transportu

# Grupy robocze, makra dekretacji, oferty, plany produkcji i koszty pośrednie dla zlecenia

**Grupy robocze dla zlecenia** Żeby określić grupy robocze dla wprowadzanego/modyfikowanego zlecenia, wystarczy kliknąć kartę Grupy robocze i dopisać odpowiednie pozycje (naturalnie wykorzystując wprowadzony wcześniej słownik grup roboczych — możesz go modyfikować i uzupełniać również i w tym momencie) — już po wprowadzeniu, po podświetleniu grupy roboczej, w prawej części karty będziesz mógł przejrzeć pracowników przyporządkowanych (w słowniku grup roboczych) do wybranej grupy.

**Makra dekretacji** Na liście makr dekretacji dla zlecenia znajdziesz te z makr tworzonych w księgowości Systemu, które oznaczone zostały jako słowniki cech dla dokumentów ; dokładniejszy opis tej funkcji znajdziesz w podręczniku księgowości systemu Graffiti. Makra takie wykorzystywane mogą być podczas wystawiania dokumentów Rw (rozchodu wewnętrznego) i Pw (przychodu wewnętrznego) związanych z danym zleceniem. (To, czy makro będzie wykorzystywane, zależy od konfiguracji wprowadzanego rodzaju dokumentu magazynowego — opcje związane z definicjami obszaru gospodarki magazynowej znajdziesz w Administracji Systemem).

Wprowadzając/modyfikując zlecenie określasz domyślne konto analityki dla makra, które automatycznie podstawiane będzie jako analityka makra na dokumencie magazynowym — pozostawiając Ci wciąż możliwość jej modyfikacji.

Żeby określić analitykę dla makra podświetl odpowiednie, kliknij Zmień, w nowym oknie ustal analitykę (korzystając z listy analityk dla makra) i zatwierdź przeprowadzaną operację.

**Oferty i plany produkcyjne dla zlecenia** wprowadzane są w analogiczny sposób — wyświetl listę ofert/planów nie powiązanych, wybierz ofertę lub plan (zależnie od tego, która karta jest aktywna) i kliknij przycisk Powiąż ze zleceniem ; ten sam przycisk, w momencie wyświetlania listy ofert/planów powiązanych, zmienia opis na Odłącz od zlecenia i pozwala zrywać powiązanie oferty/planu ze zleceniem produkcyjnym.

![](_page_28_Picture_162.jpeg)

**Koszty pośrednie** Funkcjonują w postaci listy, na którą wprowadzane pozycje (definiowane przez opis, konto — wybierane na podstawie planu kont — oraz parametr wskazujący stronę konta : Ma, Wn, Saldo Ma lub Saldo Wn) reprezentują kolejne koszty. Każdy z kosztów pośrednich może zostać zablokowany, przez zaznaczenie znajdującego się w oknie dopisywania/zmiany pola *Blokada*.

# Tworzenie technologii zlecenia

*Zarządzanie złożonymi strukturami technologicznymi*

**Technologia dla zlecenia** Jeżeli w oknie listy zleceń wskażesz zlecenie i klikniesz przycisk Technologia, wywołane zostanie nowe okno (*Struktura wyrobów i półwyrobów wytwarzanych w ramach zlecenia*), które da Ci dostęp do funkcji pozwalających :

- generować strukturę wyrobów i półwyrobów dla zlecenia, co tym samym udostępni Ci również funkcjonalności związane z planowaniem produkcji wyrobów (harmonogram, generowanie zapotrzebowań materiałowych)
- modyfikować technologię wyrobów dla zlecenia (wchodzących w skład jego struktury), oraz wprowadzać karty ruchu oraz karty związane z kontrolą jakości

**Produkty zlecenia** W oknie struktury wyrobów i półwyrobów dla zlecenia znajdziesz również kartę Produkty zlecenia ; uaktywniając ją uzyskasz dostęp do listy produktów zlecenia, analogicznej do tej, którą tworzyłeś wprowadzając (ewentualnie modyfikując) zlecenie, a pod listą — o ile zlecenie nie zostało powiązane z zamówieniem produkcji, znajdziesz standardowe przyciski dopisywania, zmiany i usuwania, które pozwolą Ci modyfikować listę produktów zlecenia.

Lista produktów zlecenia wykorzystywana jest podczas generowania struktury wyrobów i półwyrobów dla zlecenia — System bazuje wówczas na zdefiniowanej dla każdego produktu technologii.

![](_page_29_Picture_173.jpeg)

przyc pozwa mied wersję te oraz ilość v przycisk in funkcję

generowania struktury zlecenia

ten przycisk pozwoli Ci modyfikować technologie oraz dopisywać zdarzenia (karty ruchu, kontroli jakości etc.) wyrobów wchodzących w skład struktury

![](_page_29_Picture_11.jpeg)

#### **Czy generowanie struktury produktów zlecenia jest**

**konieczne ?** Generowanie struktury wyrobów i półwyrobów dla zlecenia nie jest konieczne ; musisz jednak pamiętać o tym, że rezygnując z generowania, odbierasz sobie możliwość korzystania z wielu funkcjonalności modułu produkcyjnego — jak choćby tworzenia harmonogramu produkcji czy generowania zapotrzebowań materiałowych (co może mieć z kolei wpływ na kontrolę stanów magazynowych, rejestrację i analizę realizacji zleceń produkcyjnych, sposób wprowadzania kart pracy etc.)

# Generowanie struktury produkcyjnej dla zlecenia

**Jak generować strukturę produkcyjną** Żeby wygenerować strukturę wyrobów i półwyrobów dla wybranego zlecenia :

- w głównym oknie zleceń (z listą zleceń) wskaż odpowiednie i kliknij przycisk Technologia ; wyświetlone zostanie nowe okno — *Struktura wyrobów i półwyrobów wytwarzanych w ramach zlecenia*
- kliknij przycisk Generuj, a w nowym oknie wskaż wyrób do wytworzenia (znajdziesz go na liście wyrobów ze zlecenia) i ponownie wykorzystaj przycisk Generuj (spod listy wyrobów) — w ten sposób wyświetlisz okno ustawień parametrów dla procedur generowania struktury wyrobów dla zlecenia
- w oknie parametrów generowania struktury na karcie Generowanie struktury określ regułę generowania (masz trzy możliwości : wprowadzić pozycję z technologią — z jednym lub ze wszystkimi jej poziomami lub wprowadzić pozycję bez technologii — patrz opis poniżej), wersję technologii, na podstawie której generowana będzie struktura (na podstawie listy wersji technologii wyrobu) oraz ilość produktu dla zlecenia — domyślnie podpowiadana jest ilość produktu ustalona na zleceniu
- w tym samym oknie na karcie Umniejszanie o stany magazynowe możesz ustalić, czy stany magazynowe będą miały wpływ na ilość produktu zlecenia, dla której generowana będzie struktura (patrz opis poniżej)
- żeby wygenerować strukturę kliknij przycisk Potwierdź

![](_page_30_Figure_7.jpeg)

**Reguła generowania dla struktury zlecenia** W oknie ustawień parametrów dla procedury generowania struktury wyrobów dla zlecenia znajdziesz trzy opcje, które pozwolą Ci dookreślić w jaki sposób generowana będzie struktura zlecenia :

• *Dodaj pozycję razem z technologią —* na wygenerowaną strukturę produkcyjną wprowadzone zostaną wszystkie wyroby/półwyroby, które znalazły się w technologii produktu zlecenia, dla którego generowana jest struktura ; dla każdego z nich wygenerowana zostanie również technologia dla zlecenia (na podstawie technologii wyrobu), którą będziesz mógł zmodyfikować

Ten sposób generowania nie przeprowadza badania czy technologia dla produktu jest wielowarstwowa, tj. czy do wyprodukowania znajdujących się w jego technologii wyrobów są konieczne dodatkowe wyroby (czy półwyroby) ; wówczas zatem nawet gdyby technologia była wielowarstwowa, dalszej jej poziomy (czyli wszystkie wyroby/półwyroby zakładane w technologii produkcji wyrobów wchodzących w skład technologii produktu zlecenia) nie zostaną wprowadzone do struktury produkcyjnej.

- *Dodaj pozycję razem z technologią oraz rozwiń do ostatniego poziomu*  jeżeli wybierzesz tę opcję, na wygenerowaną strukturę złożą się wszystkie konieczne do powstania produktu zlecenia (a określone w jego technologii) wyroby ; jeżeli do wyprodukowania wyrobów znajdujących się w technologii produktu zlecenia konieczne jest wytworzenie również innych wyrobów (określonych w technologiach poszczególnych wyrobów/ półwyrobów wchodzących w skład technologii produktu zlecenia), wszystkie one zostaną wprowadzone do struktury aż do ostatniego poziomu i dla każdego z nich wygenerowana zostanie technologia
- *Dodaj pozycję bez technologii* generowanie struktury produkcyjnej według takiej reguły spowoduje wprowadzenie na nią wyrobów/ półwyrobów znajdujących się w technologii produktu zlecenia, przy czym jedynym elementem struktury, dla którego wygenerowana zostanie technologia, będzie właśnie ów produkt (produkt ze zlecenia)

#### **Korekta generowanej ilości wyrobów struktury zlecenia na**

**podstawie stanów magazynowych** Ilości wyrobów/półwyrobów, które tworzyć będą strukturę dla zlecenia (tj. do wyprodukowania), może być przez Ciebie korygowana na podstawie stanów magazynowych w wybranych przez Ciebie magazynach. Pozwoli Ci to zrobić znajdująca się również w oknie ustawień parametrów generowania struktury produktów dla zlecenia karta Umniejszanie o stany magazynowe. Domyślnie ustawiona jest na niej opcja *nie umniejszaj* co oznacza, że stany magazynowe nie będą miały wpływu na ilość produktu ; możesz jednak również wybrać jedną z dwóch opcji umniejszania : *o stan do dyspozycji* lub *o stan rzeczywisty* — w takim wypadku będziesz mógł także ustalić jakie magazyny będą brane pod uwagę ; zrobisz to zaznaczając po prostu odpowiednie magazyny na liście znajdującej się w oknie (zaznaczanie więcej niż jednego magazynu — pojedyncze kliknięcia z jednoczesnym przytrzymaniem klawisza CTRL).

**Powtórne generowanie struktury** Ponieważ technologia dla produktów zlecenia może zostać zmodyfikowana, musiała również powstać możliwość powtórnego generowania struktury produktu zlecenia, która pierwotnie powstała na bazie domyślnej technologii wyrobów/półwyrobów. Żeby zatem powtórzyć generowanie struktury dla produktu, kliknij przycisk Generuj, w nowym oknie wybierz produkt (karta Produkty zlecenia) lub wyrób/ półwyrób (karta Półwyroby), od którego poziomu powtarzane będzie generowanie i ponownie kliknij Generuj. Wybierając poziom, od którego nastąpi generowanie, unikasz powtórnego generowania całej struktury produktu zlecenia, ograniczając je do wyrobu, którego technologia dla zlecenia została zmieniona. (Łatwo sprawdzisz, czy ilości wyrobów/ półwyrobów w aktualnie wygenerowanej strukturze są zgodne z technologiami produktów zlecenia — błędne pozycje oznaczane są czerwonymi krzyżykami).

**Usuwanie poszczególnych pozycji struktury** Korzystając z przycisku Usuń (z okna ze strukturą wyrobów i półwyrobów wytwarzanych w ramach zlecenia), możesz usuwać kolejne pozycje struktury ; musisz jednak pamiętać, że wyroby technologicznie powiązane w produkcji z kasowaną w taki sposób pozycją (wyrobem) pozostaną na liście struktury wyrobów dla zlecenia, co może spowodować jej dezintegrację — bądź zatem ostrożny.

**Usuwanie pozycji struktury wraz z technologią** Korzystając z przycisku Usuń z technologią (również z okna ze strukturą wyrobów i półwyrobów wytwarzanych w ramach zlecenia) możesz usunąć wyroby znajdujące się w strukturze produkcji zlecenia wraz z przypisanymi do nich (w ich technologii) półwyrobami ; po kliknięciu owego przycisku, wyświetlona zostanie lista, na której znajdziesz dwa polecenia :

- Usuń wszystkie pozycje spowoduje skasowanie wszystkich wyrobów i półwyrobów składających się na strukturę zlecenia
- Usuń wskazaną pozycję pozwoli usunąć wybrany wyrób z powiązanymi z jego technologią wyrobami i półwyrobami

Usuwanie pozycji struktury, dla których operacji technologicznych wprowadziłeś już kartę ruchu lub z którymi powiązane zostały karty pracy jest blokowane.

![](_page_32_Picture_143.jpeg)

# Technologia i zapisy zdarzeń dla produktu zlecenia

**Technologia wyrobu a technologia wyrobu dla zlecenia** Rozróżnienie to jest o tyle istotne, że technologia dla wyrobu jest ustawieniem domyślnym, które wykorzystywane jest w momencie generowania struktury produkcyjnej dla zlecenia (opis tworzenia technologii dla wyrobu/półwyrobu znajdziesz w poprzedniej części podręcznika) ; natomiast technologia wyrobu dla zlecenia (tj. wyrobu wchodzącego w skład struktury technologicznej produktu zlecenia) może zostać zmodyfikowana i różnić się od ustawień domyślnych.

**Zdarzenia i technologia dla produktu zlecenia** Wybierz wyrób (w oknie struktury wyrobów i półwyrobów wytwarzanych w ramach zlecenia) i kliknij przycisk Technologia/Zapisy zdarzeń ; wywołasz w ten sposób okno analogiczne do tego, które wyświetlane jest podczas tworzenia technologii dla wyrobów (opis w poprzedniej części podręcznika) z tym, że znajdziesz na nim dwie dodatkowe karty :

• Zdarzenia — na karcie tej będziesz mógł wprowadzać karty ruchu produktu (czyli karty wykonania operacji ; określane przez datę, czas godzinę oraz ilość wykonanych operacji) oraz przeglądać karty pracy powiązane ze zleceniami, z ich pozycjami lub z poszczególnymi operacjami technologii (zależnie od ustawienia — w konfiguracji produkcji — sposobu wypełniania kart pracy)

Zależnie od konfiguracji Produkcji (opis w pierwszej części niniejszego podręcznika), karty ruchu produktu lub karty pracy wykorzystywane są do badania realizacji zleceń oraz do generowania wydruku o pracach w toku dla zlecenia raport ten dostępny jest w analizach dla produkcji (polecenie Prace w toku, które odnajdziesz na liście wyświetlonej po kliknięciu przycisku Opcje z okna analiz).

![](_page_33_Figure_5.jpeg)

• Zdarzenia KJ — ta karta da Ci możliwość wprowadzania zdarzeń mających związek z kontrolą jakości (karty kontroli jakości, karty braków oraz badania zdolności procesu dla operacji zlecenia) ; wprowadzając karty kontroli jakości oraz karty braków korzystasz z listy parametrów KJ (definiowanych dla poszczególnych operacji wchodzących w skład technologii) oraz ze słownika przyczyn braków (tworzony w kartotekach produkcji) — możesz uzupełniać listę ich pozycji w trakcie dopisywania kart kontroli jakości i kart braków

Karty Technologia i Podpisy nie różnią się od tych dostępnych w technologii wyrobu (opis w poprzedniej części podręcznika).

![](_page_34_Figure_2.jpeg)

# Harmonogram produkcji dla zlecenia

**Sterowanie zleceniem** Uruchamiając opcję sterowania zleceniem (przycisk Sterowanie zleceniem pod strukturą wytwarzanych wyrobów i półwyrobów), zyskujesz dostęp do funkcji tworzenia harmonogramu produkcji dla zlecenia oraz tworzenia i przeglądania zapotrzebowania materiałowego ; oprócz nich, z okna sterowania zleceniem możesz generować wydruki, których opis znajdziesz w dalszej części podręcznika.

![](_page_35_Figure_2.jpeg)

wybierz Harmonogram produkcji dla zlecenia i kliknij Wybierz, żeby uaktywnić opcję definiowania harmonogramu dla zlecenia

tak wygląda okno sterowania zleceniem

**Czym jest harmonogram produkcji** Harmonogram produkcji pozwala Ci w taki sposób konstruować kolejność produkcji wyrobów/półproduktów, aby te z nich, które wymagane są do wytworzenia innych, kolejnych półwyrobów lub produktu zlecenia, powstały odpowiednio wcześniej ; harmonogram produkcji może być generowany zarówno automatycznie, jak i tworzony przez Ciebie ręcznie.

**Ścieżki harmonogramu produkcji** Harmonogram rozbijany jest na poszczególne ścieżki — każda ścieżka odpowiada pojedynczej drodze od półwyrobu z najniższego poziomu technologii produktu zlecenia do samego produktu zlecenia. Ścieżki tworzone są automatycznie na podstawie wygenerowanej wcześniej struktury produkcyjnej.

Przykładowo jeżeli w technologii produktu znajdują się dwa półwyroby, a w technologii każdego z tych półwyrobów znajduje się jeden półwyrób, wówczas podczas generowania struktury produkcji System utworzy dwie ścieżki, z których każda zawierać będzie trzy pozycje : produkt zlecenia, półwyrób znajdujący się w jego technologii oraz półwyrób pochodzący z technologii tego ostatniego.

**Jednostka czasu dla harmonogramu** Zanim utworzony zostanie harmonogram, musisz ustalić odpowiednią jednostkę czasu, która wyznaczać będzie najmniejsze elementy ścieżek harmonogramu, dzieląc czas produkcji poszczególnych wyrobów na kolejne momenty produkcyjne. Żeby ustalić jednostkę czasu, musisz wywołać okno sterowania zleceniem, wybrać polecenie Harmonogram produkcji dla zlecenia i — już w oknie z listą ścieżek dla zlecenia — kliknąć przycisk Ustaw jednostkę czasu. W wyniku tego wyświetlone zostanie okno, w którym będziesz mógł ustalić jednostkę czasu (dni lub godziny) oraz określić ilość jednostek czasu przypadających na jeden moment produkcyjny dla harmonogramu.

#### **Ręczne tworzenie harmonogramu produkcji**

Ręczne wprowadzanie harmonogramu produkcji jest operacją złożoną zwłaszcza przy skomplikowanej strukturze produkcyjnej — ponieważ wymaga jednoczesnej kontroli wielu elementów związanych ze zdolnością produkcyjną. System sprawdza jedynie czy poprawna jest zakładana kolejność produkcji wyrobów (dokładniej : kolejność odpowiadających ich produkcji momentów produkcyjnych) oraz czy produkowane będą w dostatecznych ilościach, do podjęcia pracy nad kolejnymi pozycjami struktury zlecenia. Jeżeli jednak chcesz wprowadzić dokładny harmonogram, który brać będzie pod uwagę czasy wykonania poszczególnych wyrobów oraz zdolności produkcyjne przedsiębiorstwa — jest to mozolna lecz jedyna droga.

![](_page_36_Figure_2.jpeg)

**Utwórz harmonogram** Poniżej znajdziesz kolejne kroki ręcznego tworzenia harmonogramu produkcji :

- na początek zatem pamiętaj o tym, że do utworzenia harmonogramu konieczne jest uprzednie wygenerowanie struktury produkcyjnej (patrz wcześniejsze rozdziały) ; jeżeli już to zrobiłeś, kliknij przycisk Sterowanie zleceniem, następnie wybierz z listy Menu polecenie Harmonogram produkcji dla zlecenia i kliknij Wybierz — otworzysz w ten sposób okno z listą ścieżek dla wybranego zlecenia
- zdefiniuj jednostkę czasu oraz ilość jednostek przypadających na jeden moment produkcyjny w harmonogramie (przycisk Ustaw jednostkę czasu) ; wprowadzona jednostka będzie obowiązywała dla wszystkich ścieżek harmonogramu
- wskaż ścieżkę i kliknij przycisk Harmonogram ścieżki ; możesz wyświetlać jednocześnie wiele harmonogramów (dla wszystkich ścieżek zlecenia)
- wyroby wchodzące w skład pojedynczej ścieżki w oknie definiowania jej harmonogramu ustawione są w kolejności ich produkcji, tj. pierwszym na liście będzie ten, który musi zostać wyprodukowany jako pierwszy w ścieżce ; drugim będzie wyrób, do którego produkcji potrzebny będzie wyrób pierwszy itd. — aż do produktu zlecenia
- dla wyrobu, do produkcji którego potrzebne są oprócz wyrobów znajdujących się w danej ścieżce — wyroby wchodzące w skład innej ścieżki (czyli w sytuacji, w której na technologię wyrobu składa się więcej niż jeden wyrób), automatycznie tworzony jest tzw. węzeł — oznaczany czerwoną literą W — jego obecność oznacza, że należy wziąć pod uwagę inne jeszcze ścieżki. Ponieważ System przeprowadza kontrolę poprawności wprowadzanych ilości dla poszczególnych momentów produkcyjnych (oraz kontrolę kolejności tych ostatnich) dla wszystkich ścieżek (tj. dla harmonogramu całego zlecenia), w przypadku wprowadzenia zbyt dużej ilości wyrobu i/lub wprowadzenia go w momencie produkcyjnym, w którym wszystkie do jego wyprodukowania potrzebne składniki nie zostały jeszcze uwzględnione w harmonogramie, pojawi się stosowne ostrzeżenie, dające jednocześnie możliwość wyświetlenia innej ścieżki, z którą powiązany jest wyrób, a względem której wystąpił konflikt ("Przekroczyłeś ilość możliwą do wykonania wg detalu z innej ścieżki !!! Czy chcesz przejść do niej ?" jeżeli klikniesz przycisk Tak, wyświetlony zostanie harmonogram dla ścieżki powiązanej z wyrobem)
- żeby wprowadzać produkowane w danym momencie produkcyjnym ilości wyrobu, wskaż pole odpowiadające momentowi produkcyjnemu i wpisz odpowiednią ilość (która ma zostać wyprodukowana w wybranym momencie produkcyjnym) ; alternatywnym rozwiązaniem wobec powyższego jest ustawienie kursora w polu *Wartość komórki* (myszką lub wciskając klawisz F2), wpisanie ilości dla aktywnego w danej chwili momentu produkcyjnego i wciśnięcie klawisza TAB
- pole umieszczone obok pola wartości komórki pozwoli Ci zmienić wyłącznie dla wybranego momentu produkcyjnego — domyślną, pochodzącą z technologii grupę roboczą
- jeżeli chcesz dopisać kolejne stanowisko robocze dla wybranego wyrobu z harmonogramu — podświetl odpowiadającą mu linię (na harmonogramie), kliknij Dopisz i określ (w nowym oknie) stanowisko, jego typ lub gniazdo oraz grupę roboczą ; po zatwierdzeniu, w harmonogramie znajdzie się nowa pozycja (pamiętaj, że nie można wprowadzić dwóch takich samych stanowisk dla tego samego wyrobu)
- żeby wydrukować aktywną ścieżkę harmonogramu kliknij przycisk Opcje i wskaż polecenie Wydruk ścieżki harmonogramu, a następnie, już w nowym oknie, określ, czy wydruk ma dotyczyć wybranej grupy roboczej (i jeżeli tak to naturalnie jakiej) oraz czy ma mieć orientację pionową czy poziomą

![](_page_37_Picture_189.jpeg)

okno definiowania harmonogramu wybranej ścieżki zlecenia

#### **Automatyczne generowanie harmonogramu produkcyjnego**

Graffiti oferuje Ci funkcjonalność, która pozwoli Ci wygenerować najprostszą wersję harmonogramu : w następujących po sobie momentach produkcyjnych, dla każdego z półwyrobów ścieżki, umieści ilości wymagane do wyprodukowania opierających się na nim innych półwyrobów ze ścieżki, uwzględniając jednocześnie harmonogramy innych ścieżek zlecenia.

**Uwaga !** W ten sposób generowany harmonogram nie będzie badał zdolności produkcyjnych przedsiębiorstwa (pracowników, stanowisk etc.), ustalając jedynie poprawną kolejność momentów produkcyjnych oraz ilości poszczególnych wyrobów (dla wszystkich ścieżek zlecenia).

#### **Uruchamianie opcji automatycznego generowania**

**harmonogramu** Żeby zainicjować automatyczne generowanie harmonogramu dla wszystkich ścieżek zlecenia, kliknij przycisk Opcje (z okna z listą ścieżek zlecenia) i z wywołanej w ten sposób listy poleceń wybierz Generuj harmonogram. Operacja ta zostanie zainicjowana wyłącznie wówczas, gdy dla zlecenia nie utworzono jeszcze ani jednego harmonogramu (dla żadnej ścieżki) ; w innym przypadku wyświetlone zostanie stosowne ostrzeżenie wraz z informacją.

Wygenerowany automatycznie harmonogram może zostać przez Ciebie zmodyfikowany — musisz w oknie z listą ścieżek wybrać odpowiednią i kliknąć przycisk Harmonogram, co da Ci dostęp do okna, w którym dowolnie będziesz mógł reformować kształt harmonogramu wygenerowanego automatycznie (w sposób analogiczny do ręcznego tworzenia harmonogramu produkcji).

![](_page_38_Figure_6.jpeg)

#### **Drukowanie harmonogramu dla zlecenia**

Żeby wygenerować wydruk będący złożeniem kolejnych ścieżek harmonogramu — złożenie takie będzie w rzeczywistości pełnym harmonogramem zlecenia — wystarczy kliknąć przycisk Wydruk (znajdujący się pod listą ścieżek harmonogramu dla zlecenia) i określić czy wydruk dotyczyć będzie wyłącznie wybranej grupy roboczej oraz jaka zostanie mu nadana orientacja : pionowa czy pozioma.

![](_page_39_Picture_99.jpeg)

pole wyboru grupy roboczej dla wydruku harmonogramu dostępne będzie gdy zaznaczysz pola *Czy dla grupy roboczej*

#### **Kasowanie harmonogramu**

System Graffiti pozwala Ci usunąć cały harmonogram dla zlecenia wykorzystując jedną tylko opcję : Kasuj harmonogram ; znajdziesz ją na liście poleceń wyświetlanych po kliknięciu przycisku Opcje (spod listy ścieżek harmonogramu dla zlecenia). Przed wykonaniem operacji System zada Ci jeszcze pytanie, czy jesteś pewien, że rzeczywiście chcesz usunąć cały harmonogram — potwierdzenie spowoduje zainicjowanie operacji usuwania.

Nie istnieje możliwość automatycznego usuwania harmonogramu dla poszczególnych ścieżek — jedynym wyjściem w takim wypadku jest wprowadzenie zerowych ilości w odpowiednich momentach produkcyjnych zdefiniowanych w takiej ścieżce.

![](_page_39_Picture_100.jpeg)

polecenia usuwania harmonogramu dla zlecenia

# Zapotrzebowanie materiałowe dla zlecenia

**Gdzie tworzone jest zapotrzebowanie** Drugą opcją, którą znajdziesz na liście Menu w oknie sterowania zleceniem (wywoływane przyciskiem Sterowanie zleceniem z okna struktury produktu zlecenia), będzie Zapotrzebowanie materiałowe dla zlecenia ; żeby rozpocząć ustalanie zapotrzebowania materiałowego — wybierz owo polecenie i kliknij Wybierz, dzięki czemu zyskasz dostęp do okna zapotrzebowań dla zlecenia.

**Jak generować zapotrzebowanie dla zlecenia** Wystarczy kliknąć przycisk Generuj zapotrzebowania (z okna zapotrzebowań dla zlecenia produkcyjnego) i ustalić parametry generowania :

- czy umniejszać zapotrzebowanie o stany magazynowe (jeżeli tak to o jakie — do dyspozycji czy rzeczywiste)
- termin realizacji zapotrzebowań masz dwie możliwości : 1) wygenerować zapotrzebowanie z tą samą datą dla wszystkich materiałów : 2) naliczyć termin na podstawie harmonogramu produkcji oraz czasów obsługi zamówień zdefiniowanych w kartotece indeksów — dla wszystkich materiałów, które nie posiadają informacji o ilości dni obsługi zamówienia w swojej kartotece, możesz określić stałą ilość dni obsługi (pole *Liczba dni obsługi zamówienia*) ; dodatkowo możesz też wprowadzić margines bezpieczeństwa, który nałożony zostanie na zapotrzebowanie (dla wszystkich indeksów) i spowoduje zmniejszenie terminu jego realizacji o wprowadzoną ilość dni
- zaznaczając pole *Blokuj kontrolę na wybranych magazynach* zyskujesz dostęp do listy magazynów, na których znajdujące się stany nie będą brane pod uwagę (zaznaczanie więcej niż jednej pozycji : pojedyncze kliknięcie pozycji z jednoczesnym przytrzymaniem klawisza CTRL)

![](_page_40_Picture_158.jpeg)

**Powtórne generowanie zapotrzebowania** Jeżeli podczas powtórnego generowania zapotrzebowania w realizacji, System wykryje zapotrzebowania w edycji, będziesz musiał albo je skasować, albo zrezygnować z generowania — System wyświetli komunikat, pozwalając Ci podjąć odpowiednią decyzję.

![](_page_41_Picture_157.jpeg)

Musisz również pamiętać również o tym, że generowanie zapotrzebowań przy wyznaczaniu terminu realizacji na podstawie harmonogramu nie uwzględnia wcześniej powstałych zapotrzebowań ; próba powtórnego generowania zapotrzebowań takim sposobem, spowoduje wyświetlenie komunikatu z ostrzeżeniem :

![](_page_41_Picture_158.jpeg)

Jeżeli jednak nie generujesz zapotrzebowania wyznaczając termin jego realizacji na podstawie harmonogramu produkcji, a wszystkie zapotrzebowania znajdują się już w realizacji, wówczas zostaną one uwzględnione podczas generowania nowego zapotrzebowania.

**Usuwanie zapotrzebowań** Zapotrzebowania materiałowe możesz usuwać wówczas tylko, gdy znajdują się jeszcze w etapie edycji — zarówno w oknie zapotrzebowań dla zlecenia produkcji, jak i korzystając z ewidencji zamówień klienckich (w oknie tym znajduje się karta dająca dostęp do zapotrzebowań). W obu przypadkach operacja ta ogranicza się do wskazania odpowiedniego zapotrzebowania i kliknięcia przycisku Usuń.

**Realizacja zapotrzebowań** Aby przesunąć zapotrzebowanie do etapu realizacji, musisz skorzystać z procedury znajdującej się w oknie ewidencji zamówień klienckich — wybierz odpowiednią kartę (po prawej stronie okna : Zapotrzebowania i w górnej części okna : Zamówienia w edycji), wskaż zapotrzebowanie i kliknij przycisk Do realizacji. Dokładniejszy opis funkcji, które mogą być wykorzystywane podczas generowania zleceń klienckich (są one analogiczne do tych, które dostępne są dla zapotrzebowań) znajdziesz w podręczniku Logistyki Systemu Graffiti.

**Wydruki zapotrzebowań** Również w oknie zapotrzebowań dla zlecenia produkcyjnego, znajdziesz dwa przyciski : Suma zapotrzebowań oraz Zapotrzebowania w czasie ; ich wykorzystanie pozwoli Ci na generowanie wydruków zgodnych z ich opisami.

### Wydruki związane ze strukturą zlecenia

W oknie sterowania zleceniem, oprócz poleceń dotyczących harmonogramu (*Harmonogram produkcji dla zlecenia*) oraz generowania zapotrzebowania materiałowego (*Zapotrzebowanie materiałowe dla zlecenia*), znajdziesz kilka poleceń udostępniających wydruki dotyczące wprowadzonego zlecenia. Będą to :

- dotyczące realizacji zlecenia : *Wykonanie detali* informacja o ilości wykonanej, ilości do wykonania i procentowym zaawansowaniu zlecenia
- dotyczące realizacji zlecenia : *Pobranie materiałów* dane o limicie dla każdego materiału, ilości pobranej (z dokumentów Rw) oraz procentowym wskaźniku wykonania
- dotyczące realizacji zlecenia : *Pracochłonność* czyli wykonanie prac ; podane : limit czasu (w godzinach), czas wg KP (kart pracy) oraz procent wykonania
- dotyczące realizacji zlecenia : *Sumy kosztów planowane i rzeczywiste* rozbite na koszty pracy i materiałów dane o kosztach planowanych, rzeczywistych, różnicy między nimi oraz procentowym wykonaniu zlecenia
- dotyczące kart limitowych : *Karta limitowa materiałów* informacja o ilości detalu (dla każdego materiału na liście), limicie (w jednostce z kartoteki indeksów) oraz ilości zapotrzebowanej ; możesz generować ten wydruk dla wybranej grupy roboczej, sortując pozycje wg indeksu, nazwy lub kodu artykułu

![](_page_42_Figure_7.jpeg)

• dotyczące kart limitowych : *Karta limitowa pracy* — na wydruku znajdziesz szczegółowe informacje o detalach produkowanych w ramach zlecenia oraz operacjach z nimi powiązanych

Wydruk może powstać dla wybranych grup roboczych (po zaznaczeniu pola *Czy wydruk dla Grupy Roboczej ?* i określeniu grupy — w polu *Wskaż grupę roboczą*) ; jeżeli zaznaczysz pole *Czy automatyczne wydruki dla grup roboczych zlecenia ?* System generować będzie wydruki dla kolejnych grup roboczych dla zlecenia — wyświetlany będzie podgląd wydruku dla pierwszej grupy roboczej, a po wydaniu polecenia drukowania (kliknięcie ikony z drukarką), natychmiast wyświetlony zostanie podgląd wydruku dla następnej grupy roboczej (z listy grup roboczych dla zlecenia) itd.

![](_page_42_Picture_186.jpeg)

• *Przewodniki* — to polecenie pozwoli Ci wygenerować wydruki przewodników po operacjach technologicznych dla wybranych wyrobów/ półwyrobów ; możesz generować wydruki przewodników dla wszystkich wyrobów zlecenia lub wyłącznie dla wybranych (zaznaczonych wcześniej w oknie struktury produktu zlecenia) ; możesz też (klikając przycisk Tylko pierwszy — w oknie ustawień wydruku przewodnika) wymusić, aby podgląd został wygenerowany tylko dla pierwszego wyrobu — wydruki przewodników dla kolejnych wyrobów powstaną z takimi samymi ustawieniami jak dla pierwszego wyrobu

![](_page_43_Figure_1.jpeg)

• *Rejestr zdania detali* oraz *Planistyczne zestawienie detali* — podobnie jak w przypadku karty limitowej pracy, możesz generować wydruk (rejestru zdania detali) dla wszystkich grup, dla wybranej grupy lub osobne wydruki dla każdej z grup oddzielnie

# **CZĘŚĆ 4** Analizy dla zleceń

*Lista zleceń — zarządzanie, zestawienia*

### **W tej części**

Koszty zleceń 47 Realizacja zleceń 48 Opcje 49 Dokumenty dla zleceń 51 **W tej części : analiza zleceń i jeszcze więcej** Jednym z zastosowań modułu produkcyjnego jest — obok konstruowania szeroko pojętej struktury technologicznej dla produktów — możliwość tworzenia, bazujących na technologiach wyrobów, zdarzeniach wiązanych ze zleceniami oraz możliwościach produkcyjnych firmy, analiz realizacji zleceń produkcyjnych oraz związanych z nimi kosztów. Graffiti daje Ci do ręki narzędzie badania rozpoczętych (lub już zakończonych) procesów produkcyjnych, których umiejętność prawidłowego wykorzystania, może stać się jednym z ważniejszych atutów stosowania Systemu w obszarze produkcyjnym. (Nie możesz przy tym zapominać, że prawidłowe funkcjonowanie algorytmów analizy ściśle skorelowane jest z odpowiednim zdefiniowaniem i obsługą pozostałych elementów Produkcji, dlatego wskazanym jest — o ile nie zrobiłeś tego wcześniej — abyś zapoznał się z poprzednimi częściami podręcznika).

Zgodnie z konstrukcją modułu produkcyjnego Graffiti, w opisie znajdziesz kolejno opis analizy :

- kosztów zleceń
- realizacji zleceń
- kart zbiorczych pracowników i wykonania przez nich norm czasowych
- aktualnie przeprowadzanych realizacji i zdolności produkcyjnych
- wreszcie przegląd dokumentów związanych ze zleceniami produkcyjnymi (i ewentualna owych powiązań zmiana)

**Wywołanie okna analiz** Kliknij przycisk Analizy z belki przycisków dla produkcji ; wyświetlone zostanie w ten sposób okno *Lista zleceń zarządzanie, zestawienia*, na którym odnajdziesz wszystkie omawiane w tej części elementy.

![](_page_45_Picture_126.jpeg)

okno wywoływane po wykorzystaniu przycisku Analizy z belki przycisków dla Produkcji

# Koszty zleceń

Wszystkie wydruki dla kosztów dotyczą wyłącznie wybranych przez Ciebie zleceń : aby zaznaczyć więcej niż jedno zlecenie, musisz klikać kolejne pozycje listy jednocześnie przytrzymując wciśnięty klawisz CTRL.

Pod listą zleceń (w oknie *Lista zleceń — zarządzanie, zestawienia*) znajdziesz przycisk Koszty zleceń, który da Ci dostęp do trzech poleceń :

- Materiały zużyte wydruk ten pozwoli Ci uzyskać zestawienie materiałów, ich ilości i kosztu (pojedynczego oraz sumy kosztów za wyznaczony okres) dla wybranych zleceń. Przed wygenerowaniem wydruku wyświetlane jest okno filtrów, które pozwoli Ci między innymi ustalić badany okres (daty od–do), część symbolu własnego, zakres indeksów branych pod uwagę, wybrać źródło powstawania kosztów oraz określić czy pozycje na wydruku analizy mają zostać pogrupowane wg zleceń
- Dokumenty kosztowe to zestawienie dokumentów magazynowych związanych z wybranymi zleceniami. Na wydruk zestawienia dokumentów kosztowych możesz nałożyć podobny zestaw filtrów jak w przypadku zużytych materiałów (zakres dat, wyznaczenie części symbolu własnego, wyznaczenie źródła kosztów etc.), przy czym dochodzi również możliwość drukowania wyłącznie podsumowań kosztów dla kolejnych zleceń (w przypadku grupowania zleceniami)
- Koszty ogółem na zestawieniu tym znajdziesz wszystkie koszty związane z wybranymi zleceniami (przyporządkowane do wybranych prze Ciebie zleceń) ; będą to więc koszty : BO, magazynowe, z faktur zakupowych, z dokumentów księgowych (PK), pośrednie oraz ich suma. Na końcu wydruku znajdzie się również podsumowanie wszystkich kosztów. Wydruk może być realizowany dla wskazanego zakresu dat

![](_page_46_Picture_138.jpeg)

# Realizacja zleceń

Wydruki realizacji sprzedaży dotyczyć będą — podobnie jak w przypadku Kosztów — wybranych (zaznaczonych) zleceń. Będą to kolejno :

- Sprzedaż analizie poddawane są w tym wypadku cel zlecenia (produkt), ilość do sprzedania oraz ilość faktycznie sprzedana z procentowym wyznacznikiem zaawansowania sprzedaży. Dodatkowymi filtrami jakie nałożyć możesz na tworzone zestawienie jest okres dla analizowanych dokumentów związanych ze zleceniami oraz maska dla symbolu własnego ; na końcu zestawienia znajdzie się podsumowanie BO, kosztów materiałów oraz wartości z faktur zakupu
- Zaawansowanie zleceń czyli suma kosztów planowanych oraz rzeczywistych dla wybranych zleceń (koszty planowane, rzeczywiste, różnica oraz procent wykonania)
- Realizacja wg terminów dla wybranych zleceń drukuje (sortując wg terminu realizacji i wyznaczonego przez Ciebie dodatkowego parametru : indeksu, nazwy lub kodu indeksu) poszczególne znajdujące się na nich wyroby z wyszczególnieniem ilości zleconej, wykonanej, do wykonania oraz procentu zaawansowania
- Realizacja produktów realizacja produktów z wybranych zleceń z wyszczególnieniem ilości zleconej, wykonanej, do zrobienia, kosztów z dokumentów przyjęcia wewnętrznego oraz procentowy współczynnik realizacji dla każdego z wyrobów ; w podsumowaniu wydruku znajdziesz sumy z dokumentów BO, kosztów materiałów, faktur zakupu, kosztów z dokumentów księgowych (PK), kosztów pośrednich oraz podsumowanie wszystkich kosztów

![](_page_47_Picture_154.jpeg)

Badanie obciążeń zrealizowanych (czyli realizacji zleceń) przeprowadzane może być na podstawie planowanej daty końca zlecenia, przyjęć na magazyn (Pw), kart pracy lub kart ruchu produktu — to, który ze sposobów zostanie wykorzystany zależy od ustawień konfiguracyjnych dla produkcji (Konfiguracja, karta Inne). Opis definiowania parametrów konfiguracyjnych dla produkcji znajdziesz w pierwszej części niniejszego podręcznika.

#### **Analizy pracowników**

Przycisk Analizy pracowników da Ci dostęp do dwóch wydruków :

- Karta zbiorcza robocizny pracownika
- Wykonanie norm czasowych

### Opcje *Operacje w toku, obciążenia i zdolności produkcyjne*

Przycisk Opcje (również w oknie *Lista zleceń — zarządzanie, zestawienia*) da Ci dostęp do trzech poleceń : Prace za okres, Obciążenia zasobów oraz Zdolności za okres. Oferują one następujące informacje :

• Prace za okres — analiza ta sporządzana jest na podstawie kart ruchu lub kart pracy — zależnie od ustawień konfiguracyjnych produkcji (Konfiguracja, karta Inne — *Sposób obliczania obciążeń zrealizowanych*) ; znajdziesz tam informacje o operacji, stanowisku, grupie roboczej oraz ilości do wykonania i już wykonanej, jak również dane o tym, gdzie przekazany zostanie każdy z wyrobów

![](_page_48_Picture_84.jpeg)

na jakie stanowisko/stanowiska zostanie przekazany w następnym momencie produkcyjnym

(zależnie od ustawień konfiguracyjnych) powiązanych z wybranym zleceniem • Obciążenia zasobów — znajdziesz tu dane o obciążeniach grup roboczych, specjalistów oraz stanowisk (dla typów stanowisk, gniazd oraz samych stanowisk) dla wybranych (zaznaczonych) zleceń ; możesz zdezaktywować funkcję badania poszczególnych elementów odznaczając odpowiednie pola w konfiguracji produkcji (karta Inne — pola : *Czy badać zdolności produkcyjne pracowników ?*, *Czy badać zdolności produkcyjne specjalistów ?*, *Czy badać zdolności produkcyjne stanowisk ?*) ; poszczególne obciążenia wyrażane są przez obciążenie godzinowe, wartość obciążeń w złotych (dla tych dwóch również suma ze wszystkich pozycji pod listą) oraz średnie obciążenie na jeden wyrób (w godzinach)

![](_page_49_Picture_74.jpeg)

okno analizy obciążeń dla wybranych zleceń (dla nie wykonanej ich części)

• Zdolności za okres — pozwoli Ci uzyskać informację o zdolnościach produkcyjnych (w godzinach) dla grup roboczych, specjalistów i stanowisk, w określonym przez Ciebie terminie

# Dokumenty dla zleceń

*Przeglądanie i transfer*

W dolnej części okna analiz dla produkcji znajdziesz listy dokumentów kosztów materiałowych, faktur zakupowych, kosztów pośrednich, PK (wyłącznie powiązanych ze zleceniem), dokumentów Pw i faktur sprzedaży możesz przeglądać dokumenty powiązane z wybranym zleceniem lub wszystkie pozostałe (czyli nie powiązane) danego rodzaju — pozwolą Ci na to przyciski Dokumenty powiązane ze zleceniem oraz Dokumenty niepowiązane.

**Transfer dokumentów do wybranych zleceń** Niezależnie od tego, czy dany dokument jest czy nie jest powiązany ze zleceniem produkcyjnym, możesz przeprowadzić operację jego transferu — przyporządkowania — do wybranego zlecenia produkcji :

- dla dokumentów powiązanych ze zleceniem wskaż zlecenie i na liście odpowiedniego rodzaju dokumentów z nim powiązanych zaznacz te pozycje, które chcesz przydzielić do innego zlecenia produkcyjnego, a następnie kliknij przycisk Transfer do innego zlecenia ; wyświetlona zostanie lista zleceń (mogą to być wyłącznie zlecenia realizowane lub zamknięte), z której będziesz mógł wybrać to zlecenie, z którym chcesz połączyć wybrane dokumenty
- dla dokumentów nie powiązanych ze zleceniem wybierz dokumenty nie powiązane z żadnym zleceniem (tj. dokumenty z listy dostępnej w momencie, gdy wciśnięty jest przycisk Dokumenty niepowiązane) i kliknij przycisk Transfer do innego zlecenia ; potem wskaż zlecenie i kliknij Wybierz (z okna listy zleceń wywołanej po wykorzystaniu przycisku transferu), żeby powiązać wybrane dokumenty ze wskazanym zleceniem

![](_page_50_Picture_127.jpeg)

PODRECZNIK UŻYTKOWNIKA | **PRODUKCJA** 

kliknij zlecen

#### **CZĘŚĆ 5**

# Plany produkcyjne

*Krótkoterminowe i długoterminowe plany dla procesów produkcyjnych*

#### **W tej części**

Krótkoterminowe plany produkcji 53 Zamówienia produkcji w realizacji 54 Automatyczne generowanie zamówień 55 Wybór metody generowania zamówień 55 Generowanie zamówień na podstawie nie zrealizowanych zamówień klientów 56 Generowanie zamówień na podstawie stanów magazynowych oraz rotacji towarów 57 Długoterminowe plany produkcji 62

P O D R E C Z N I K U ŻY T K O W N I K A | **PRODUKCJA** 52

**W tej części : plany produkcji** Właściwym obszarem tworzenia planów produkcyjnych w Systemie jest moduł Planowania i analiz ; ze względu jednak na to, że jest to funkcjonalność ściśle związana z obszarem produkcyjnym, część informacji na ten temat zostało umieszczonych również i w tym podręczniku.

Można mówić o dwóch podstawowych rodzajach planów produkcyjnych : krótko- i długoterminowych. Rolę tych pierwszych pełnią w Systemie zamówienia produkcyjne, których tworzenia szczegółowy opis znajdziesz w tej części. Z kolei długoterminowe plany produkcyjne, tworzone bezpośrednio na bazie planów sprzedaży przy wykorzystaniu wspominanego już wcześniej modułu Planowania i analiz, zostaną w tej części opisane tak tylko, aby przybliżyć generalną zasadę oraz sposób ich funkcjonowania ; właściwy ich opis znajdziesz w podręczniku poświęconym modułowi Planowania i analiz Systemu Graffiti.

### Krótkoterminowe plany produkcji *Tworzenie oraz wiązanie zamówień produkcji z zamówieniami klienckimi*

**Zamówienia produkcji** System Graffiti daje Ci do ręki potężne narzędzie umożliwiające zarówno tworzenie zamówień produkcyjnych bez powiązania z innymi dokumentami systemowymi, jak również automatyczne generowanie zamówień na podstawie rozbudowanej analizy stanów magazynowych oraz zamówień klienckich.

**Jak tworzyć zamówienie produkcji** W skrócie : wskaż polecenie Zamówienia dostawy z podmenu pola Logistyka (z listy poleceń Modułów) lub wciśnij kombinację klawiszy CTRL+N — wyświetlone zostanie w ten sposób okno *Zamówienia dostaw / Zamówienia produkcji* ; kliknij wówczas znajdującą się po prawej stronie okna kartę Zamówienia produkcji, a następnie wykorzystując przycisk dopisywania utwórz nagłówek zamówienia ; później kliknij przycisk Pozycje i zdefiniuj listę zamawianych artykułów (patrz ilustracja).

**Wiązanie zamówienia produkcji z zamówieniem klienta** Aby powiązać pozycje zamówienia z zamówieniami klienckimi, podczas wprowadzania artykułu na zamówienie produkcji (tj. w oknie dodawania pozycji zamówienia) wybierz artykuł i kliknij przycisk Dopisz (zostanie wyświetlona lista zamówień klienckich, na których znajduje się wskazany przez Ciebie towar), a następnie wskaż odpowiednie zamówienia klientów.

**Przeglądanie powiązanych zamówień klienckich** Przycisk Zam. klienta znajdujący się pod listą pozycji zamówienia produkcji pozwoli Ci przejrzeć listę zamówień klienckich dla poszczególnych artykułów z zamówienia produkcji.

**Zamówienia produkcji a generowanie rezerwacji stanów magazynowych** Wiązanie zamówień klienckich z zamówieniami produkcji nie wpływa bezpośrednio na tworzenie czy edycję tych ostatnich, ma natomiast duże znaczenie w sytuacji, gdy aktywny jest system automatycznego generowania rezerwacji stanów magazynowych na podstawie dokumentów Pz dla zamówień produkcji powiązanych z zamówieniami klientów.

Szczegółowe informacje na temat automatycznego generowania rezerwacji stanów magazynowych umieszczone są w podręczniku Logistyki Systemu Graffiti.

![](_page_52_Picture_9.jpeg)

**Uwagi dla zamówienia i jego pozycji** Wykorzystując kartę Uwagi wpisz dowolny tekst dla całego tworzonego zamówienia dostawy (okno dopisywania lub zmiany nagłówka) lub dla poszczególnych jego pozycji (okno dopisywania lub zmiany pozycji) ; teksty uwag znajdą się na wydrukach zamówień.

![](_page_53_Figure_0.jpeg)

### Zamówienia produkcji w realizacji

Po edycji, zamówienia produkcji trafiają do etapu realizacji ; dopiero na tym etapie możesz określić termin realizacji lub drukować poszczególne zamówienia. (Definiowanie wydruków dla zamówień odbywa się w Administracji Systemu : Konfiguracja — Logistyka — Definiowanie wydruku zamówienia dostawy ; opis znajdziesz w 2 części podręcznika Logistyki Systemu Graffiti).

**Przeniesienie zamówienia do realizacji** Wystarczy w etapie edycji wybrać zamówienie i kliknąć przycisk Realizuj. Podobnie cofnięcie zamówienia do etapu edycji odbywa się przez wskazanie zamówienia produkcji i wykorzystanie przycisku Do edycji.

**Termin realizacji** Pod listą realizowanych zamówień produkcji znajdziesz przycisk Termin, który pozwoli Ci wprowadzić datę dla zamówienia oraz termin jego realizacji.

**Przesunięcie zamówień produkcji do etapu zamkniętych** Przesunięcie zamówień produkcji do etapu zamkniętych odbywa się przez wskazanie zamówienia i wykorzystanie przycisku Zamknij.

Zamówienia zrealizowane (zamknięte) wyświetlane są po kliknięciu przycisku Zamówienia zamknięte (zamknięte zamówienia produkcji znajdziesz na liście dostępnej na karcie Zamówienia produkcji).

![](_page_53_Picture_7.jpeg)

**Określanie ilości zrealizowanej** Możesz udostępnić lub zablokować możliwość korzystania z przycisku Realizacja (z okna listy pozycji zamówienia produkcji w realizacji), który pozwala ustalać ilość zrealizowaną oraz datę realizacji dla poszczególnych towarów z zamówienia. Żeby to zrobić odznacz pole *Blokada ręcznej edycji ilości zrealizowanej* w oknie definiowania parametrów podstawowych logistyki (Konfiguracja Systemu — Logistyka — Parametry podstawowe — karta Zamówienie dostawy/produkcji).

# Automatyczne generowanie zamówień

*Jak najlepiej wykorzystać opcję automatycznego generowania zamówień*

**W tym rozdziale...** W niniejszym rozdziale znajdziesz wyłącznie szczegółowy opis określania kryteriów dla opcji automatycznego generowania zamówień produkcji oraz generowania takich zamówień.

**Uruchamianie opcji automatycznego generowania zamówień** Opcję tę wywołasz przyciskiem Generuj automatycznie, który dostępny jest w oknie zamówień produkcji (na karcie zamówień W edycji) oraz na ekranie zmiany lub przeglądania pozycji poszczególnych zamówień w edycji.

# Wybór metody generowania zamówień

**Co będzie brane pod uwagę podczas generowania** Istnieją dwie podstawowe metody automatycznego generowania zamówień, korzystające z innych informacji zawartych w Systemie :

- w pierwszej z metod, generowanie zamówień oparte jest na nie zrealizowanych zamówieniach klientów
- druga z metod opiera się na analizie stanów magazynowych oraz rotacji towarów, przy czym możliwe jest zarówno wykorzystanie informacji znajdujących się w kartotece artykułów, jak również ustalenie niezależnych od niej parametrów

![](_page_54_Picture_165.jpeg)

utworzyć powiązania zamówień produkcji z zamówieniami klienta

![](_page_54_Picture_10.jpeg)

**Możesz korzystać z dwóch metod jednocześnie** Graffiti umożliwia wykorzystanie dwóch metod automatycznego generowania zamówień jednocześnie, tj. zamówienia mogą być generowane na podstawie nie zrealizowanych zamówień klientów przy jednoczesnym wykorzystaniu informacji pochodzących z analizy stanów magazynowych i rotacji towarów.

# Generowanie zamówień na podstawie nie zrealizowanych zamówień klientów

Metoda automatycznego generowania zamówień produkcji na podstawie nie zrealizowanych zamówień klientów nie wymaga ustalania niemalże żadnych kryteriów generowania ; możesz jednak wykorzystać filtry, które pozwolą Ci ograniczyć obszar analizy danych przeprowadzanej podczas generowania zamówień produkcji.

**Definiowanie filtrów** Filtry znajdują się na karcie Filtry w oknie ustalania parametrów dla automatycznego generowania zamówień.

**Filtr dostawców** Pozwoli Ci ustalić konkretnego dostawcę lub określić grupy dostawców, którzy będą brani pod uwagę podczas tworzenia zamówień.

**Filtr towarów i produktów własnych** Filtrem towarów możesz ustalić grupy towarowe, do których przypisane artykuły będą badane podczas generowania pozycji zamówień ; filtr produktów własnych pozwoli Ci wskazać grupy robocze, które powiązane zostały z wyrobami własnymi, które brane będą pod uwagę podczas generowania zamówienia.

**Filtry zamówień dostaw** Podczas operacji generowania zamówień, System — oprócz przeprowadzania analizy zadanego obszaru danych (w tym wypadku nie zrealizowanych zamówień klientów) — sprawdza istniejące już zamówienia dostaw, aby nie generować zamówień, które już istnieją.

Jeżeli jednak z jakiegoś powodu zamówienia dostaw nie mają być brane pod uwagę, masz możliwość wskazania, jaki etap dla zamówień dostaw nie ma być brany pod uwagę (odznaczając odpowiednie pole). W ten sposób możesz wyeliminować z obszaru badania zarówno zamówienia dostaw znajdujące się w etapie edycji, jak również zamówienia realizowane.

**Filtr zamówień klienta** Możesz również ustawić filtr na terminy realizacji zamówień klienta, które brane będą pod uwagę podczas generowania zamówień.

![](_page_55_Figure_8.jpeg)

częstotliwość generowania zamówień jest dodatkowym parametrem analizy odległości terminu realizacji, który pozwala określić co ile dni badane są stany magazynowe (co może mieć wpływ na zwiększenie potrzebnej ilości dni obsługi zamówienia)

# Generowanie zamówień na podstawie stanów magazynowych oraz rotacji towarów

Ten sposób wymaga od Ciebie lepszej znajomości procesów zachodzących w Systemie, w zamian oferując Ci możliwość korzystania z rozbudowanego narzędzia, które pozwoli Ci wygenerować zamówienia produkcji na podstawie szczegółowej analizy stanów magazynowych oraz rotacji pojedynczych artykułów.

#### **Metoda stochastyczna : identyfikacja miejsca konfiguracji**

Umożliwi Ci ustalenie, które nastawy będą posiadały najwyższy priorytet podczas generowania zamówień :

- *Wg nastaw dla każdego indeksu* wskazanie tej opcji spowoduje, że podczas tworzenia zamówień System będzie brał pod uwagę wyłącznie ustawienia zaopatrzenia dla poszczególnych artykułów (zdefiniowane w kartotece artykułów) ; dla tego ustawienia nie są aktywne pozostałe części z parametrami generowania automatycznego
- *Nastawy bieżące z niższym priorytetem niż nastawy dla każdego indeksu* jeżeli uaktywnisz to pole, udostępnione zostaną pozostałe części z parametrami generowania automatycznego zamówień, jednakże nastawy tych parametrów będą posiadały niższy priorytet, niż nastawy ustalone dla poszczególnych artykułów znajdujących się w kartotece i będą stosowane wyłącznie w przypadku braku dla definicji pojedynczych towarów
- *Wg nastaw bieżących* podczas generowania zamówień ignorowane są nastawy dla poszczególnych artykułów z kartoteki indeksów

![](_page_56_Picture_156.jpeg)

![](_page_56_Picture_8.jpeg)

![](_page_56_Picture_9.jpeg)

#### **Definiowanie ustawień zaopatrzenia dla poszczególnych**

**artykułów** Szczegółowe informacje o definiowaniu ustawień dotyczących zaopatrzenia dla poszczególnych artykułów znajdujących się w kartotece znajdziesz w 2 części podręcznika Administracji Systemem Graffiti w rozdziale "Wprowadzanie artykułu" (opis karty Zaopatrzenie).

#### **Kwalifikacja indeksu do zamówienia**

Jeżeli zdecydowałeś się na generowanie zamówień na podstawie stanów magazynowych, musisz ustalić kryteria, które w sposób jednoznaczny wyznaczą obszar artykułów, które znajdą się na zamówieniach produkcji.

Analogicznie do ustawień dostępnych podczas wprowadzania artykułu do kartoteki, masz do dyspozycji dwie możliwości :

- wyznaczenie rotacji dla artykułów, która będzie kwalifikować je do wprowadzenia na zamówienia (w takiej sytuacji dokładne parametry dla rotacji możesz ustalić w następnej części okna)
- wybór stanu minimalnego, który odpowiada nastawom (stanu minimalnego) zdefiniowanym dla poszczególnych artykułów w kartotece. (Jeżeli stan magazynowy artykułu będzie mniejszy lub równy stanowi minimalnemu określonemu w kartotece, artykuł taki zostanie zakwalifikowany do generowanych zamówień)

![](_page_57_Picture_5.jpeg)

**Stan minimalny** Jeżeli nie określiłeś stanu minimalnego dla artykułu (w kartotece), a definiując kwalifikację indeksu do zamówienia wskazałeś opcję nastawy indeksu (*Stan minimalny*), artykuł zostanie zakwalifikowany do generowanych zamówień, gdy jego stan magazynowy będzie zerowy.

#### **Parametry procedury kwalifikacji indeksu do zamówienia**

Jeżeli określając kwalifikację indeksu do zamówienia wybrałeś rotację towarów i odpowiednio ustawiłeś parametry identyfikacji miejsca konfiguracji, możesz ustalić sposób obliczania rotacji kwalifikującej poszczególne indeksy do wprowadzenia na zamówienia produkcyjne.

**Okres analizy** to przedział dat, w którym znajdujące się informacje o stanach magazynowych brane będą pod uwagę podczas generowania zamówień. Ustalenie okresu analizy wpływa na obliczenie średniego rozchodu, który brany jest pod uwagę podczas automatycznego tworzenia zamówień.

Dodatkowo system kontroluje, czy w podanym okresie (dla analizy) nie wystąpiły dni wolne, tj. takie, w których nie powstał żaden dokument wydania z magazynu. Jeżeli takie dni zostaną odnalezione, nie będą brane pod uwagę podczas obliczeń średniego rozchodu.

**Liczba dni obsługi zamówienia** jest to czas, w jakim może być zrealizowane zamówienie tj. ilość dni od momentu złożenia zamówienia do wprowadzenia towaru na magazyn.

**Długość obsługi zamówienia** pozwala Ci dookreślić skąd pochodzić ma informacja o liczbie dni obsługi zamówienia ; masz do wyboru :

- nastawę bieżącą, tj. wprowadzona w pole liczby dni obsługi zamówienia ilość dni będzie obowiązującą dla wszystkich artykułów z kartoteki (niezależnie od ich nastaw szczegółowych)
- nastawę przy indeksie, co z kolei oznacza, że podczas generowania zamówień pod uwagę brana będzie wyłącznie ilość dni podana dla każdego z artykułów w kartotece
- nastawę bieżącą o niższym priorytecie niż nastawy dla indeksów ; wybór tej opcji umożliwi wykorzystanie ilości wprowadzonej w pole *Liczba dni obsługi zamówienia* (w oknie definiowania parametrów automatycznego generowania zamówień) w przypadku, gdy nie została ona podana w nastawach artykułu w kartotece

Jeżeli dla któregoś z artykułów nie została ustalona ilość dni obsługi zamówienia (w kartotece indeksów), a jako źródło informacji o liczbie dni obsługi zamówienia ustaliłeś właśnie nastawy z kartoteki (pole *Nastawa przy indeksie*), wówczas program automatycznie ustali dla takiego artykułu długość obsługi na 21 dni.

**Sposób obliczania rotacji dla kwalifikacji indeksu** W oknie określania parametrów generowania automatycznego zamówień produkcji (pod częścią dotyczącą kwalifikacji artykułów) wprowadzony jest wzór, według którego przeprowadzane są obliczenia rotacji.

![](_page_58_Picture_1.jpeg)

**Dokumenty MM–** Podczas obliczania średniego rozchodu dziennego (do **Pokumenty MM-** rotaczas obliczalna ciestnego in kumenty czysto rotacji artykułu), nie są brane pod uwagę — jako dokumenty czysto techniczne — dokumenty przesunięcia międzymagazynowego (rozchodowe).

#### **Ilość zamawiana**

Podobnie jak w przypadku kwalifikacji indeksu do zamówienia, określenie ilości zamawianej jest analogiczne do ustawień dla poszczególnych artykułów znajdujących się w kartotece :

- ilość zamawiana może zostać wyznaczona przez wyliczaną przez program rotację (zależnie od określenia identyfikacji miejsca konfiguracji możesz wykorzystać parametry ustalone dla poszczególnych artykułów w kartotece indeksów lub wprowadzić parametry obowiązujące dla wszystkich artykułów)
- możesz też wykorzystać stałą wartość ilości (*Constans*) ustaloną dla poszczególnych artykułów w kartotece indeksów

![](_page_58_Picture_7.jpeg)

**Jeżeli stała ilość zamawiana (pole** *Constans*) **nie została określona w kartotece** W takiej sytuacji, jeżeli wybierzesz opcję stałej wartości pobieranej z kartoteki, nawet gdyby w wyniku wcześniejszych obliczeń artykuł został zakwalifikowany do zamówień, pozycja dla niego nie zostanie wygenerowana.

#### **Parametry obliczeń ilości zamawianej**

Jeżeli ustalając ilość zamawianą wybrałeś opcję rotacji, możesz ustalić kryteria obliczania rotacji dla wszystkich zakwalifikowanych do zamówień artykułów. (Nie zapomnij jednak, że aby zostały wzięte pod uwagę, musisz odpowiednio określić identyfikację miejsca konfiguracji).

Na kryteria obliczania ilości zamawianej składają się trzy elementy :

- okres, z którego pochodzące informacje o rotacji artykułów poddane zostaną badaniu (na podstawie którego obliczony zostanie średni rozchód dzienny)
- planowana liczba dni sprzedaży artykułów
- procentowy współczynnik wzrostu umożliwia zwiększenie naliczonej ilości zamawianej o określony procent

**Sposób obliczania rotacji dla ilości zamawianej** Podobnie jak w przypadku rotacji dla kwalifikacji indeksów do zamówień, pod częścią dotyczącą obliczania ilości zamawianej podany został wzór, na podstawie którego obliczane będą zamawiane ilości dla artykułów, które znajdą się w generowanych zamówieniach produkcji.

![](_page_58_Picture_16.jpeg)

**Dokumenty MM–** Podczas obliczania średniego rozchodu dziennego dla ilości zamawianej — podobnie jak w przypadku średniego rozchodu obliczanego podczas kwalifikacji artykułów do zamówień — nie są brane pod uwagę dokumenty przesunięcia międzymagazynowego MM–.

#### **Filtry dla operacji generowania zamówień produkcji**

Identycznie jak w przypadku generowania zamówień produkcji na podstawie nie zrealizowanych zamówień klientów, możesz uruchomić filtr dla dostawców oraz towarów, jak również wyeliminować z badań zamówienia dostaw znajdujące się w edycji i/lub realizowane zamówienia dostaw, uaktywnić analizę odległości terminu realizacji oraz włączyć filtr dla produktów własnych.

#### **Automatyczne naliczanie współczynnika wzrostu dla ilości zamawianej**

Na karcie Współczynnik znajdziesz pole *Włącz automatyczne naliczanie współczynnika wzrostu* ; jeżeli je zaznaczysz, uaktywnione zostaną opcje umożliwiające określenie parametrów związanych z naliczaniem współczynnika.

**Zasada naliczania współczynnika** Automatyczne naliczanie współczynnika polega na porównaniu średniego rozchodu dziennego z wyznaczonego przez Ciebie dla obliczeń ilości zamawianej okresu — ze średnim rozchodem dziennym z podanego na karcie współczynnika okresu.

Umożliwi Ci to przykładowo wyliczenie współczynnika wzrostu na podstawie okresu z zeszłego sezonu itp. i wykorzystanie go do obliczania ilości zamawianej. Oznacza to, że System automatycznie obliczy jak bardzo wzrósł (czy też zmalał) rozchód danego towaru i wprowadzi poprawkę do ilości zamawianej.

**Współczynnik ostrożności** Dla operacji automatycznego naliczania współczynnika wzrostu możesz ustalić dodatkowo współczynnik ostrożności, który dodatkowo pozwoli zmniejszyć (lub zwiększyć) naliczany współczynnik wzrostu. (Współczynnik zwiększenia mnożony jest przez współczynnik ostrożności, zatem jeżeli ten ostatni posiada wartość 1, współczynnik wzrostu pozostanie nie zmieniony).

![](_page_59_Picture_167.jpeg)

 $\bigcirc$ 

**Nie musisz wpisywać okresu dla naliczania współczynnika** Jeżeli przed uaktywnieniem naliczania współczynnika ustalisz okres badany dla naliczania ilości zamawianej artykułów, wówczas po włączeniu funkcji naliczania współczynnika, automatycznie podstawiony zostanie okres równy okresowi dla naliczania ilości zamawianej, lecz poprzedzający go (np. gdy okres dla naliczania ilości zamawianej ograniczony jest datami : 1/05/2001 — 31/08/2001, dla automatycznego naliczania współczynnika podstawiony zostanie okres 31/12/2000 — 30/04/2001).

**Badanie stanów magazynowych** Możesz również ustalić, czy podczas generowania zamówień System ma sprawdzać stany magazynowe dla artykułów :

- jeżeli ilość do zamówień ma być umniejszana, to o jaką wartość z kartoteki : do dyspozycji czy rzeczywistą
- czy uwzględniane mają być stany do dyspozycji zamienników indeksów
- czy stany magazynowe któregoś z magazynów nie mają być brane pod uwagę

![](_page_60_Picture_63.jpeg)

### Długoterminowe plany produkcji *Ogólne założenia dla długoterminowych planów produkcyjnych*

Ponieważ tworzenie długoterminowych planów produkcji (łącznie ze stanowiącymi ich bazę planami sprzedaży) należy już do obszaru planowania i analiz systemowych Graffiti, w tym rozdziale odnajdziesz jedynie zarys idei owych planów generowania.

Szczegółowy opis tworzenia zarówno planów sprzedaży — na bazie których powstają plany produkcji — jak i samych planów produkcji, odnajdziesz w podręczniku Planowania i analiz Systemu Graffiti.

**Plan sprzedaży i plan produkcji** Długoterminowe plany produkcyjne opierane są na planach sprzedaży, te ostatnie zaś powstają według następujących założeń :

- plan sprzedaży może być ilościowy lub wartościowy
- pozycje planu sprzedaży kolejne indeksy, rodzaje indeksów lub maski indeksów — wprowadzane mogą być ręcznie (przez dopisanie pozycji na podstawie kartoteki indeksów) lub przez symulację (automatyczne generowanie planu sprzedaży), podczas której System może brać pod uwagę sprzedaż za wyznaczony przez Ciebie okres czasu (dla wybranego rodzaju ceny z cennika), wcześniejsze plany sprzedaży oraz umowy handlowe, uwzględniając jednocześnie naliczany lub stały współczynnik wzrostu
- wartości (lub ilości) dla poszczególnych pozycji planu sprzedaży mogą być rozbijane na okresy lub regiony oraz zestawiane z odpowiadającymi im pozycjami planu produkcji na ich podstawie powstałego (i według niego modyfikowane) — zależnie od wybranego widoku planu

**Plan produkcji** W odróżnieniu od planu sprzedaży, który może być zarówno ilościowy jak i wartościowy, plan produkcji będzie zawsze ilościowy ; na podstawie planu sprzedaży wygenerowane zostaną pozycje planu produkcji, dla których określisz ilości do produkcji — będziesz mógł to zrobić ręcznie lub wykorzystując analizę potencjału.

![](_page_62_Picture_0.jpeg)

![](_page_62_Picture_1.jpeg)

SYSTEM ERP

Graffiti.ERP S.A. 60-476 Poznań ul. Jasielska 16

tel. 61 84 34 266 tel. 61 84 34 270 faks 61 84 71 246 e-mail: biuro@graffiti-erp.pl

Zarząd: Mariusz Bławat, Dariusz Grześkowiak. NIP: 7811892208, REGON: 302640504, KRS: 0000494887, Sąd Rej. Poznań Wilda i Nowe Miasto Wydział VIII KRS. Kapitał zakładowy 3 400 000 PLN

system.graffiti-erp.pl